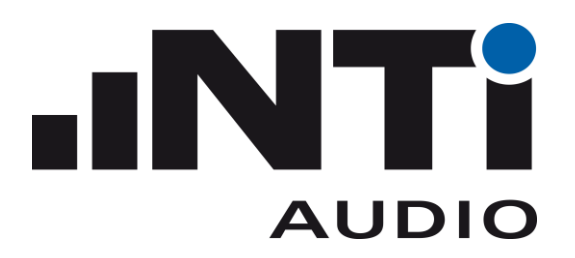

# XL2 Remote Measurement

## Reference Manual V4.80

Refers to XL2 firmware version 4.80 or higher 2022-02-09

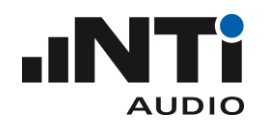

### Table of contents

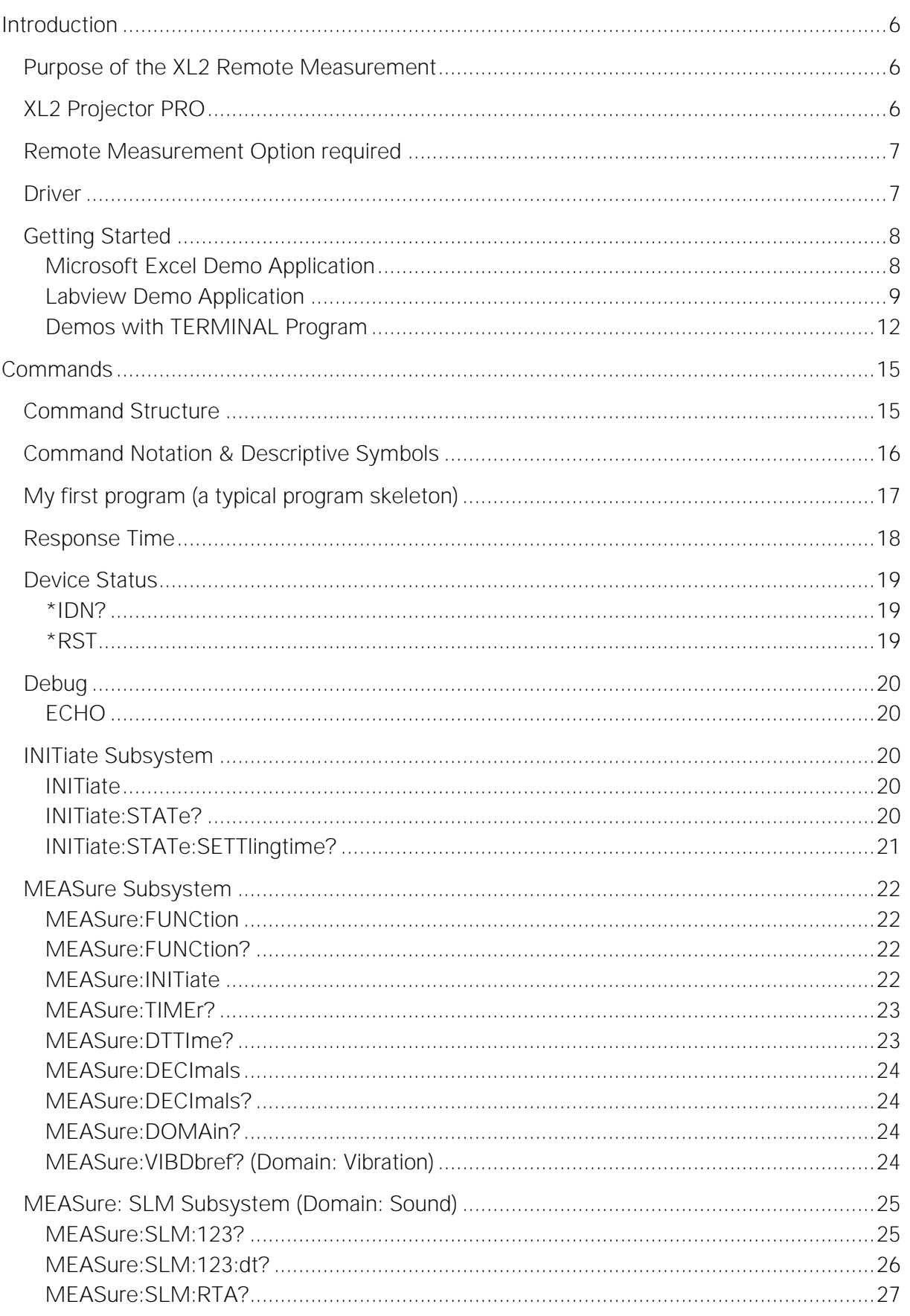

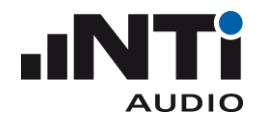

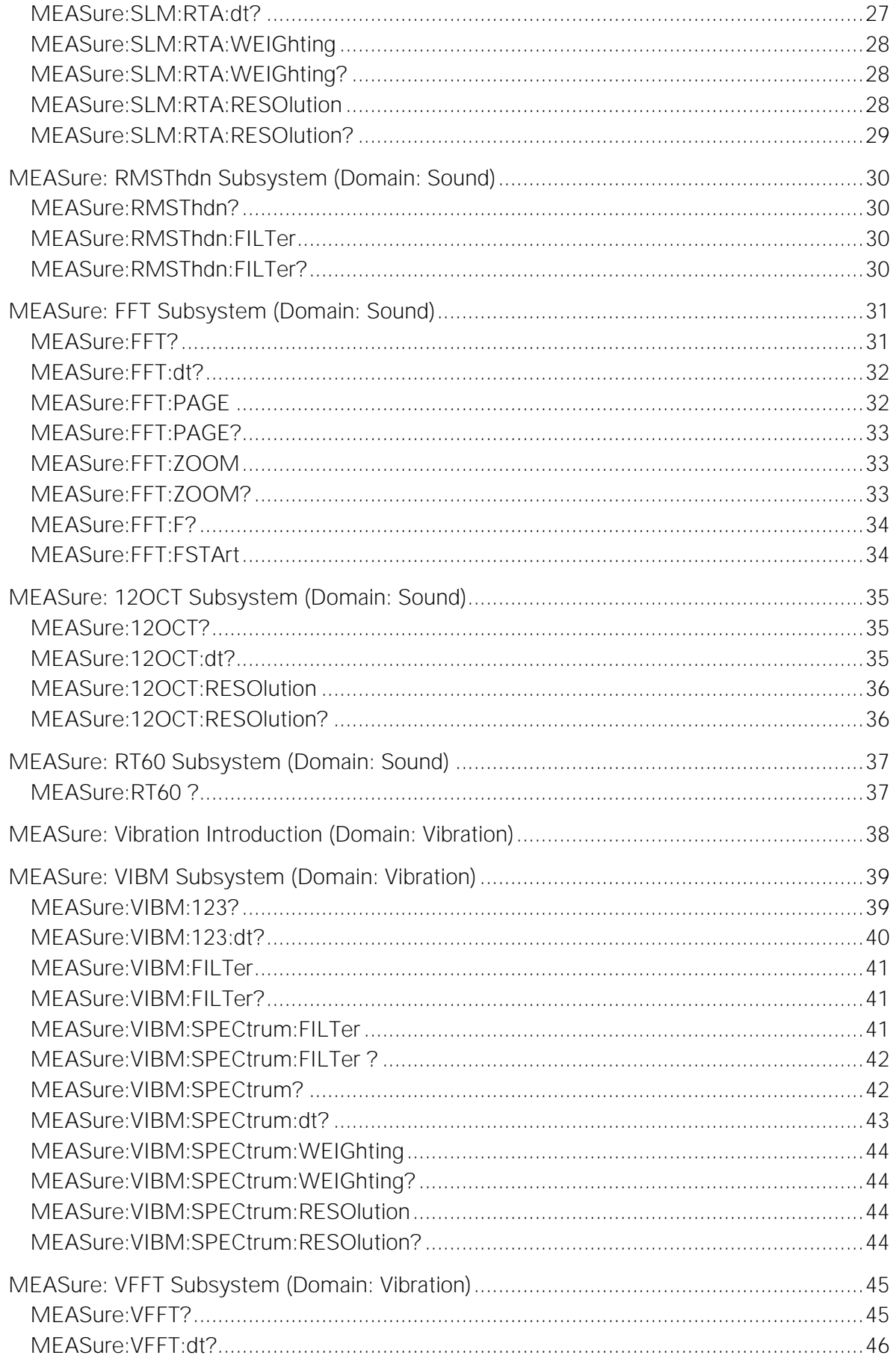

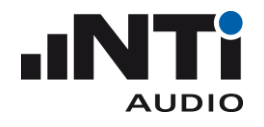

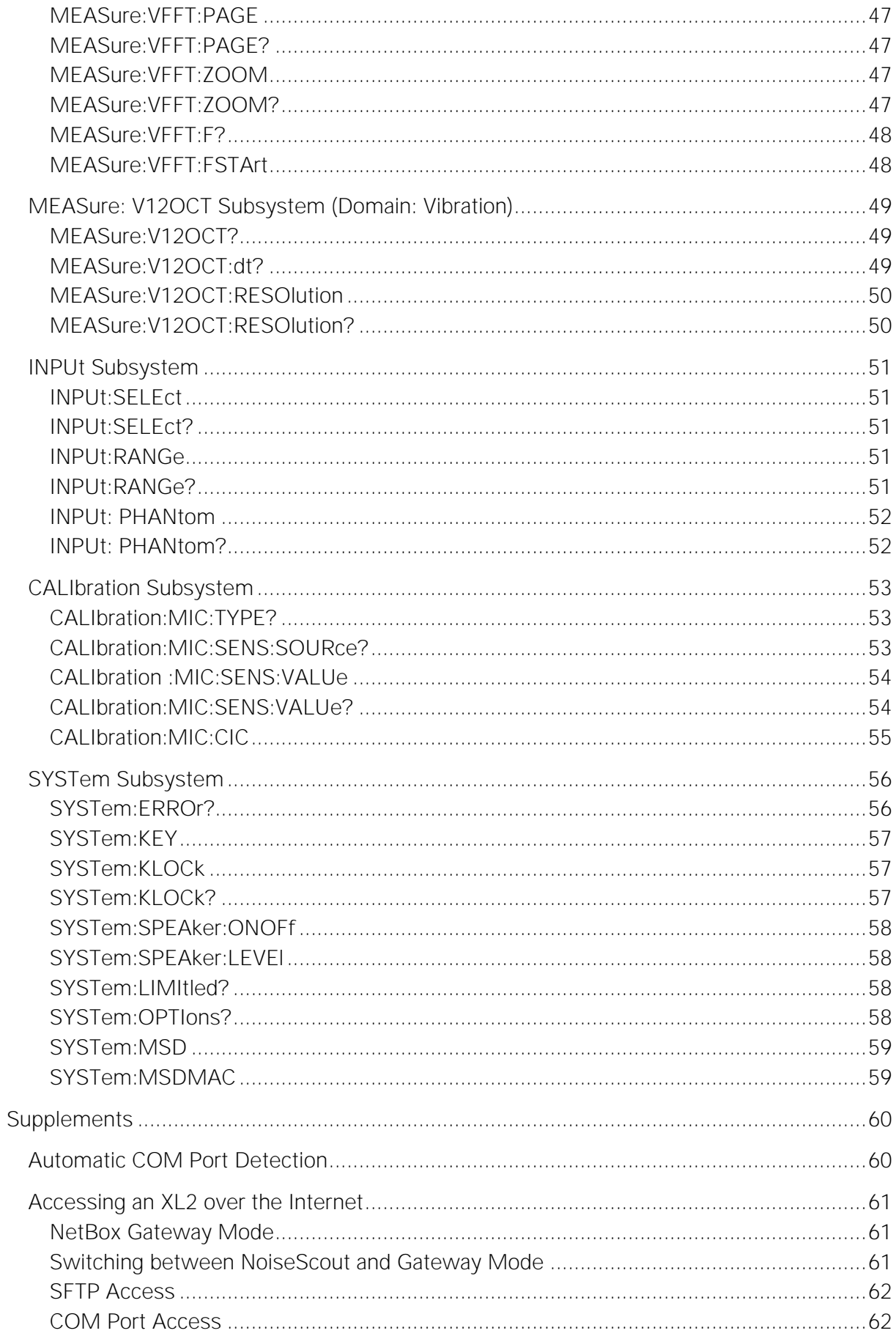

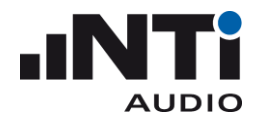

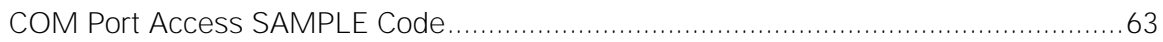

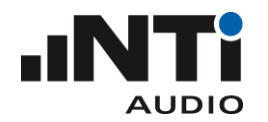

### <span id="page-5-0"></span>**Introduction**

#### <span id="page-5-1"></span>Purpose of the XL2 Remote Measurement

The XL2 Remote Measurement option enables you to query your XL2 measurement data from your PC via the USB interface, allowing you to program your own measurement application on your PC, e.g. for sound level monitoring or automated measurement tasks. The following XL2 measurement functions are supported:

- o Sound level meter and spectrum analyzer SLMeter
- o FFT analyzer
- o Audio analyzer RMS/THDN
- o High resolution spectral analyzer 1/12 Oct + Tol

NOTE - The following functions are not supported with the Remote Measurement Option:

- o **access to the XL2 file system**
- o **setup of data presentation on your XL2 LCD**
- o **logging and reporting to the internal SD card**

The access to the XL2 file system is supported with the accessory "NetBox" used in Gateway Mode. See the chapter "Accessing an XL2 over the Internet" in this manual for more details.

The XL2 with serial number ending "E0" or higher may power on automatically upon mains power is available. This auto start functionality is enabled by copying a txt-file with the file name "AutoOn.txt" onto the SD Card. This allows to remotely control the XL2 as soon as power supply is available at the instrument.

### <span id="page-5-2"></span>XL2 Projector PRO

The XL2 Projector PRO displays your XL2 screen, in real-time via USB, on your PC. The virtual keyboard provides you with control of your XL2 Audio and Acoustic Analyzer from your PC, using mouse clicks.

Your XL2 Analyzer offers the facility to set limits for the maximum permitted sound level e.g. as prescribed by local authorities for live sound monitoring. In case such limits are exceeded, the XL2 Projector background color on your PC turns from green to yellow or red according to your defined limits.

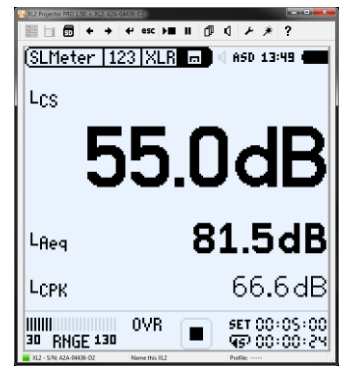

XL2 Projector PRO runs with every XL2, there is no need to have any options installed on the XL2. The XL2 Projector PRO is available to you as a free download at [https://my.nti-audio.com/support/xl2.](https://my.nti-audio.com/support/xl2)

The optional "XL View" and "Sound Level Predictor" is dedicated for live sound monitoring applications. Its enabled by the Projector PRO Option or Remote Measurement Option upon installation on your XL2.

NOTE: The XL2 Projector function uses the "COM port" USB mode. Click the SD-Card icon in **the XL2 Projector PRO to open the XL2 File Explorer.**

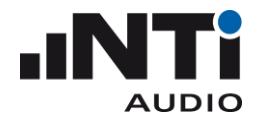

### <span id="page-6-0"></span>Remote Measurement Option required

To query measurement results from the XL2 remotely, the XL2 must be equipped with a Remote Measurement Option.

NOTE - If the XL2 Remote Measurement option is not installed, the instrument will respond to **some basic commands like \*IDN?, but will answer with the error "Parameter not available, license not installed" (Error No. 5).**

#### <span id="page-6-1"></span>Driver

The XL2 Analyzer communicates with the PC via the USB interface utilizing a virtual COM port. The required drivers will automatically be installed with the XL2 Projector PRO software.

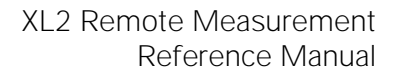

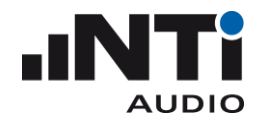

### <span id="page-7-0"></span>Getting Started

**Requirement:** Make sure that you have installed the XL2 Projector PRO on your system. Together with the XL2 Projector PRO, the USB serial driver is installed, which is required for the Remote Measurement option of the XL2.

<span id="page-7-1"></span>You receive the following "Getting Started" tools:

MICROSOFT EXCEL DEMO APPLICATION

This demo, written in visual basic for applications (VBA), queries XL2 data online into MS Excel and charts the sound level graph.

- 1. Connect the XL2 to your computer
- 2. On the XL2, select "COM port" at the pop-up USB Mode
- 3. On your PC, open the file "XL2 Remote Monitoring Demo.xls"
- 4. Click the start button in the software -> the XL2 is started and logging starts on the PC screen.
- 5. The demo stops automatically after 20 log lines.

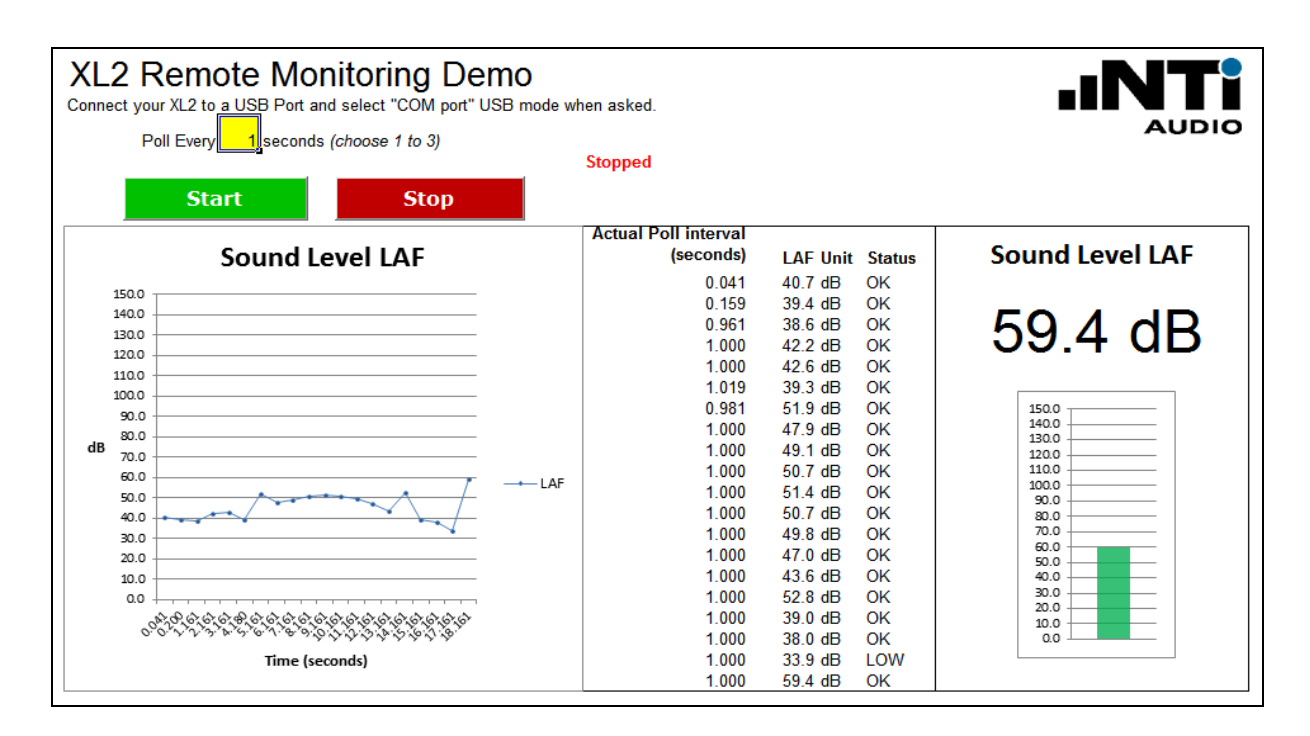

On your PC, press the Alt-F11 keys to access the open source code and extend the functionalities according your individual requirements.

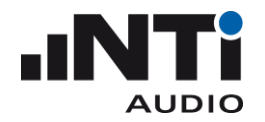

### <span id="page-8-0"></span>LABVIEW DEMO APPLICATION

You can use the demo application in two ways. Use either the runtime version (runs without LabVIEW), or the LabVIEW source files (requires a LabVIEW 10 basic license).

### RUNTIME VERSION

- 6. Select the folder "LabViewDemo\RuntimeInstall"
- 7. Start "setup.exe" and follow the instructions on the screen. As soon as the installation has successfully completed, a shortcut is available in the Windows start menu.
- 8. Start "XL2SLMeterRemote" under "All Programs  $\rightarrow$  NTi Audio".

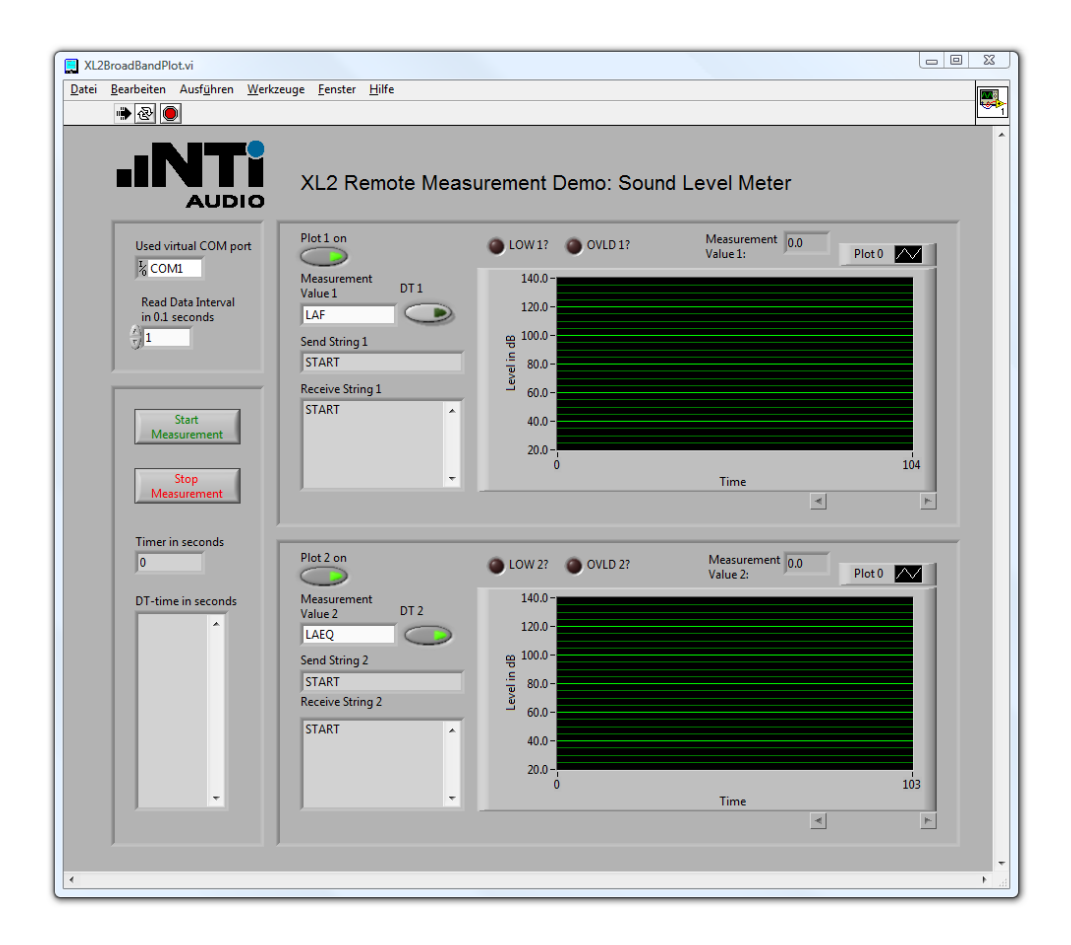

9. In case any error messages are displayed, simply continue with these instructions.

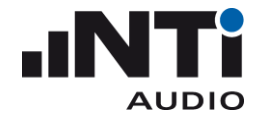

- 10. Connect your XL2
	- a) Connect your XL2 to your PC via USB and power-up the XL2. The XL2 displays the **USB Mode** window.
	- b) Select **COM port** on your XL2.
	- c) As soon as your XL2 is connected to your PC, the "Used virtual COM port" changes from "COM1" to another COM port.

NOTE – If the COM port used is higher than COM9, then the application will not open the COM **port. In this case you need to change the number of the COM port in the windows device manager to a number lower than 10.**

11. Upper plot

The default measurement value is LAF. The data is immediately displayed in the upper plot area.

12. Lower plot

The default measurement value is LAEQ. Press the "Start Measurement" button to display the measurement results in the lower plot area.

13. Change measurement value

The plotted measurement value can be changed by typing the value name into the "Measurement Value" field of the plot below. A list of valid value names is listed in the section "MEASure:SLM:123?" of this manual. Some measurement values require the Extended Acoustics Pack option of the XL2. To get a dt-value of a measurement, click the displayed dt button. For more details please refer to section "MEASure:SLM:123:dt?" in this manual.

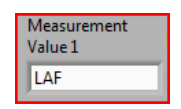

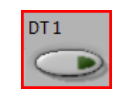

14. Commands

The "Send String" of a plot shows the complete string, which is sent to your XL2 to acquire the measurement value. The "Receive String" of a plot shows all received measurement values. Use the scrollbar to view all values.

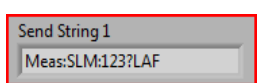

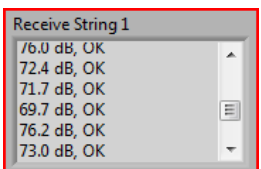

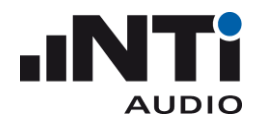

### 15. Setting time parameter

Read Data Inte in 0.1 seconds l1

In the "Read Data Interval" you can change the speed of acquiring data from your XL2. The minimum interval is 0.1 second, represented by a value of 1. Enter the value 20 to acquire measurement results every two seconds. The "Timer in seconds" shows the current measurement timer value of your XL2. The "dt-time in seconds" shows the measured time between two consecutive measurement value requests. Use the scroll bar to view all request intervals.

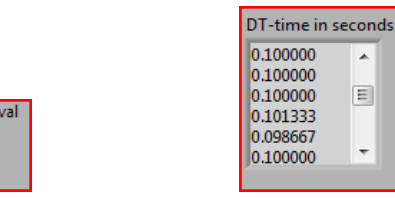

### LABVIEW SOURCE FILE VERSION

Open the file "XL2BroadBandPlot.vi" in the "LabViewDemo\SourceFiles\SLM" folder to run the application with LabVIEW. The application works as described in the Runtime Version section.

An additional demo is included as a source file, which plots the level RMS , THD+N + frequency time sweep. In order to run the THD demo application, open the File "XL2ThdPlot.vi in the "LabViewDemo\SourceFiles\THD" folder.

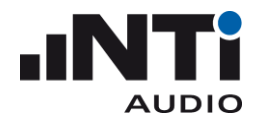

### <span id="page-11-0"></span>DEMOS WITH TERMINAL PROGRAM

The terminal program "HTerm" with the configuration file "XL2\_Config.cfg" offers a quick introduction to handling the XL2 Remote Measurement commands.

**Requirement:** Make sure that you have installed the XL2 Projector PRO software on your PC, thereby ensuring that the serial driver, required for remote measuring, is available. Verify that the XL2 Projector PRO software functions correctly prior to continuing with the next steps.

#### 1) Start the terminal program HTerm.exe:

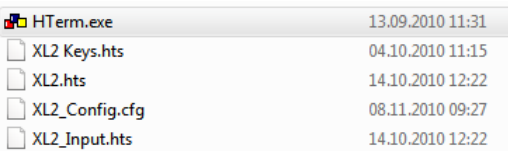

#### 2) Load the configuration File "XL2\_Config.cfg"

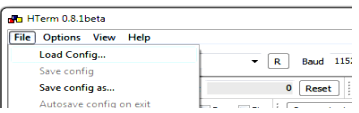

3) HTerm displays the loaded XL2 configuration file:

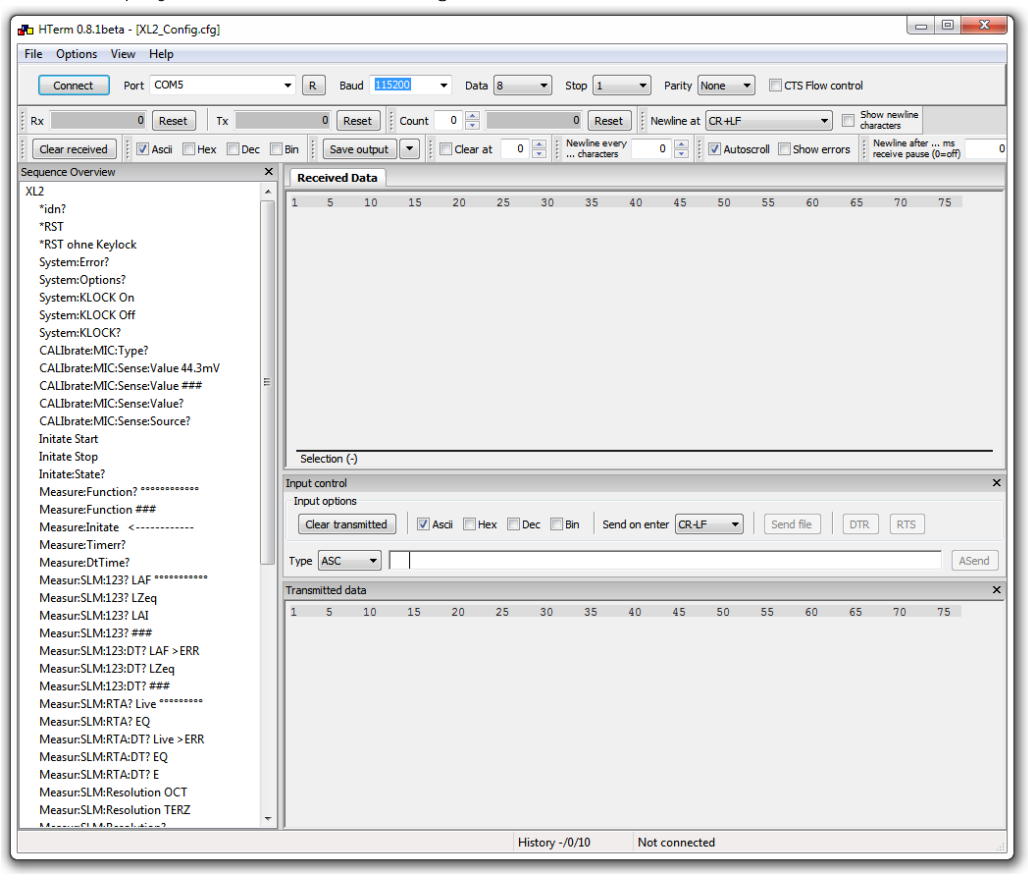

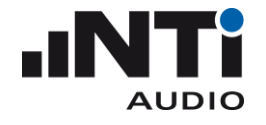

- 4) Connect your XL2
	- a) Connect your XL2 via USB to your PC and power-up the XL2. The XL2 displays the **USB Mode** window.
	- b) Select **COM port** on your XL2.
- 5) Selecting the COM port in HTerm:
	- a) Press the R button to refresh the port list

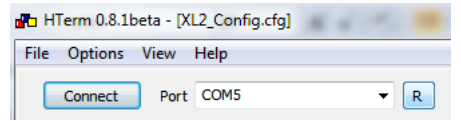

- b) Select the COM port used to communicate with your XL2 (e.g. your PC displays the com port assigned to the XL2 during the initial connection to your XL2).
- c) Press "Connect" and wait for the status information of HTerm in the bottom line; as soon as it is connected successfully, the status line should show something like this:

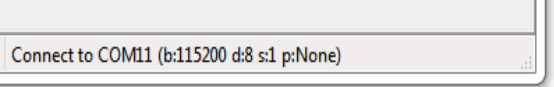

- 6) First communication with your XL2:
	- a) Double-click on "\*idn?" in the "Sequence Overview" window on the left hand side.
	- b)  $\mu^*$ IDN?" is shown on the transmitted data window.
	- c) "NTiAudio, XL2, A2A-xxxx-D1, FW2.xx" is shown in the Received Data window.
- 7) Reset your XL2 to a defined status
	- a) Execute the "\*RST" command to set your XL2 to a defined state. The RST command
		- i) clears the error queue
		- ii) stops any running measurement
		- iii) exits any active profile
		- iv) selects the SLMeter function
		- v) resets parameters
		- vi) locks the keyboard
- 8) Read measurement function
	- a) Double-click "MEASure:Function?"
	- b) The Received Data window shows "SLMeter"
- 9) Read measurement data
	- a) Double-click "MEASure:INITiate", this reads all the actual measurement results for postprocessing on your PC.
	- b) Double-click "MEASur:SLM:123: LAF?"
	- c) The Received Data window shows e.g.  $n = 70.1$  dB, OK" (= the live sound level from "MEASure: INITiate" before)
	- d) Double-click any other parameter to read out further measurement results taken by the "MEASure: INITiate" command.

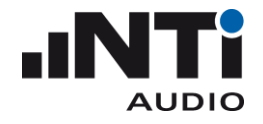

- 10) Read measurement data
	- a) Any measurement results not listed in the HTerm sequence overview can be read using the commands with  $f_n# # " (= placesholders for individual input values).$
	- b) Double-click "MEASure: INITiate"
	- c) Double-click "MEASur:SLM:123: ###"
	- d) Add the required characters into the "Input control" window and press ENTER. In the example below, the value "LAS" is queried:

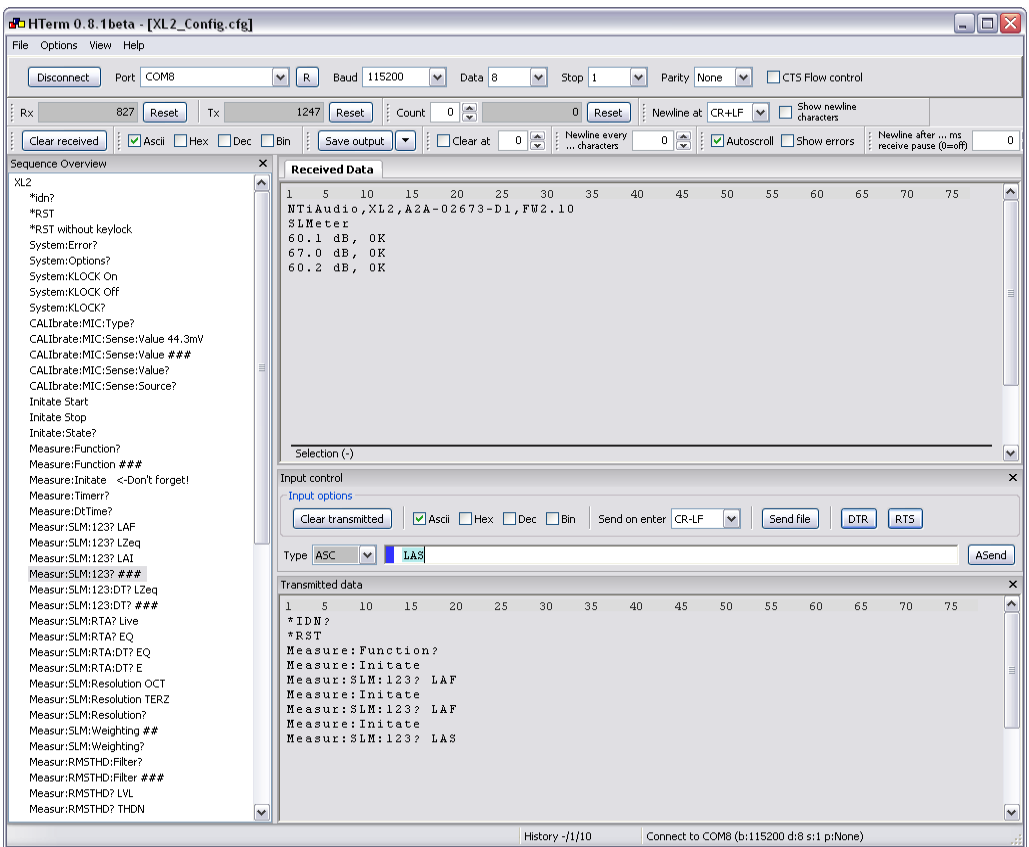

- 11) Stopping the remote measurement
	- a) Click the button "Disconnect" in HTerm
	- b) Disconnect your XL2 from the USB connection to your PC.

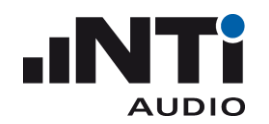

### <span id="page-14-0"></span>**Commands**

#### <span id="page-14-1"></span>Command Structure

The commands are send in ASCII format through the virtual COM port to your XL2 Audio and Acoustic Analyzer. Every command transmission from your PC to your XL2 or vice versa must be terminated with "CR LF" (**C**arriage **R**eturn, **L**ine **F**eed).

The measurement commands are divided into six groups (i.e. "subsystems").

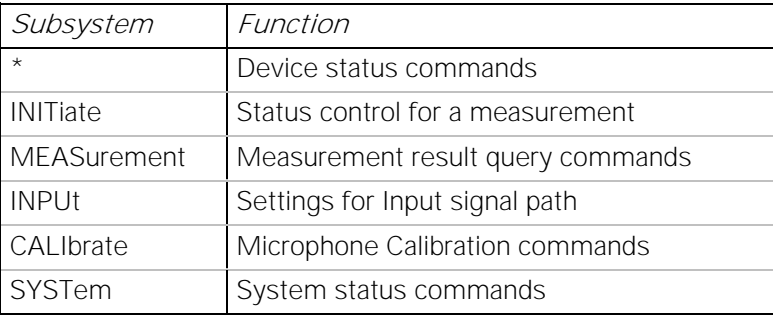

- The XL2 accepts the short or any variant of the full form of the commands.
- In the command list, the CAPITAL letters indicate the short form. However, the XL2 accepts both lowercase and UPPERCASE letters, i.e. commands are not case-sensitive.
- Multiple commands separated by semi-colons (";") are not supported.
- Errors are stored in an error queue and can be queried with the "SYSTem:ERROr?" command.

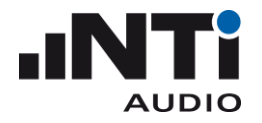

### <span id="page-15-0"></span>Command Notation & Descriptive Symbols

The XL2 command descriptions use headings to divide the syntax information into easily-readable parts. These headings and their meaning are listed below. If a heading does not apply to a command, it does not appear in the command syntax description.

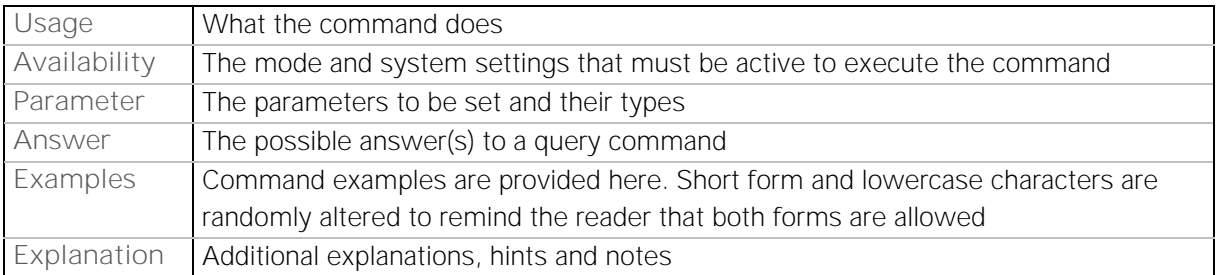

The subsequent table lists the symbols that are used for the command description.

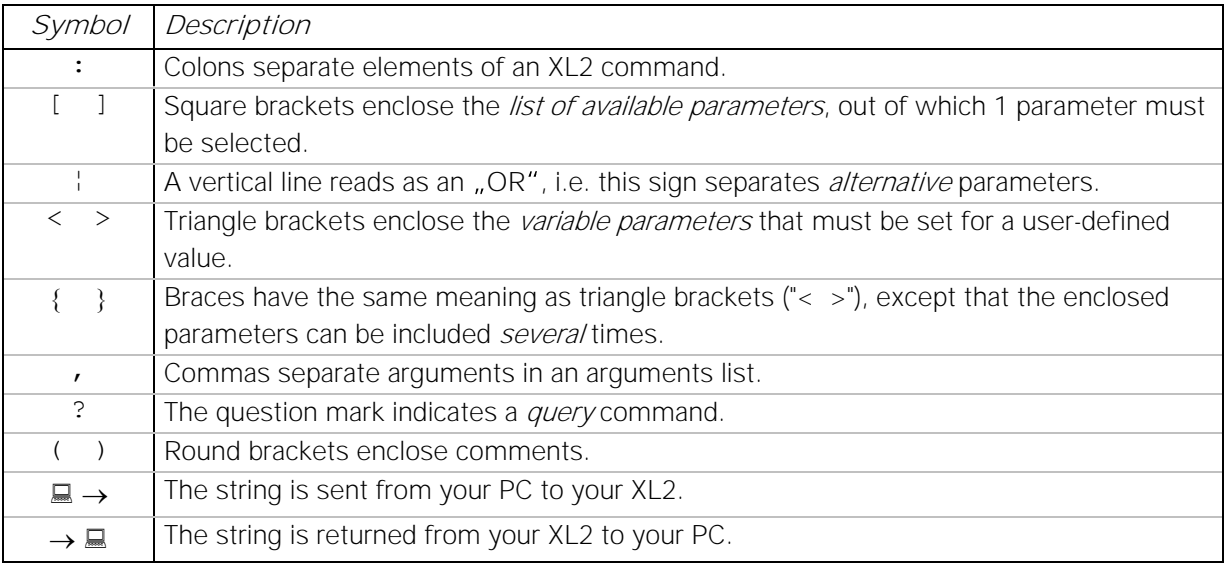

NOTE - If a value is undefined, the XL2 returns the message -999.

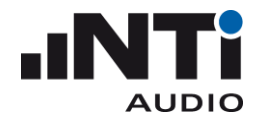

### <span id="page-16-0"></span>My first program (a typical program skeleton)

When starting to write a program to query values from the XL2, we suggest using the following skeleton (code is written in Python 3.7):

```
import time
import serial 
# Query the Device Manager of your Windows PC to find out which COM port the
# system assigned to the XL2 and adapt the following line:
COM_PORT = "COM15" 
xl2 = serial.Serial(COM_PORT, timeout=1) 
xl2.write(b'*RST\n') # Reset the XL2 to default state (SLMeter, ...)
xl2.write(b'INIT START\n') # Start the measurement
time.sleep(3) # Allow the XL2 to start the measurement
for i in range(10):
    xl2.write(b'MEAS:INIT\n') # Triggers a measurement
    xl2.write(b'MEAS:SLM:123? LAS\n') # Query LAS
    result = x12.readline()print(result)
    time.sleep(1)
xl2.write(b'INIT STOP\n') # Stop the measurement (optional)
xl2.close()
```
Output of the program:

36.0 dB, OK 34.8 dB, OK 48.8 dB, OK 44.7 dB, OK 53.4 dB, OK 49.4 dB, OK 45.3 dB, OK 41.8 dB, OK 39.3 dB, OK 38.0 dB, OK

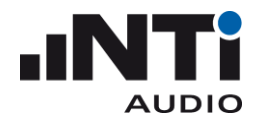

XL2 Remote Measurement Reference Manual

### <span id="page-17-0"></span>Response Time

The time the XL2 requires for a response depends on the command and the workload of the XL2 (logging settings). A typical pattern for querying measurement data is:

```
xl2.write(b'MEAS:INIT\n')
xl2.write(b'MEAS:SLM:RTA:dt? EQ\n')
result = x12.readline()
```
This pattern delivers a measurement result within:

Min: 8 ms Mean: 10 ms Max: 35 ms

Comment: Tested with XL2 FW 4.50 running 1000 times the above pattern.

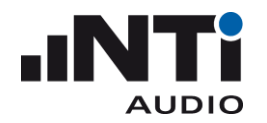

### <span id="page-18-0"></span>Device Status

### <span id="page-18-1"></span>**\*IDN?**

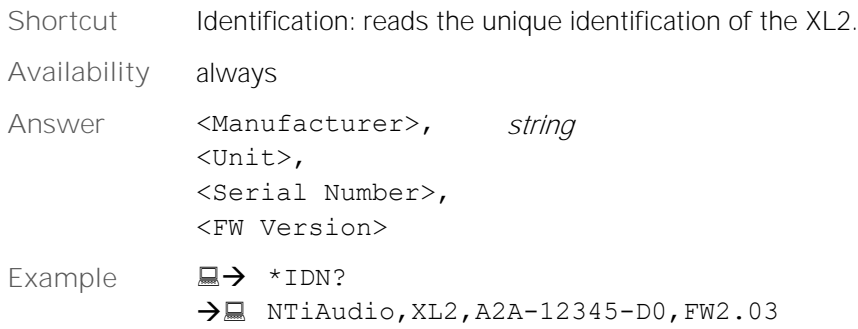

#### <span id="page-18-2"></span>**\*RST**

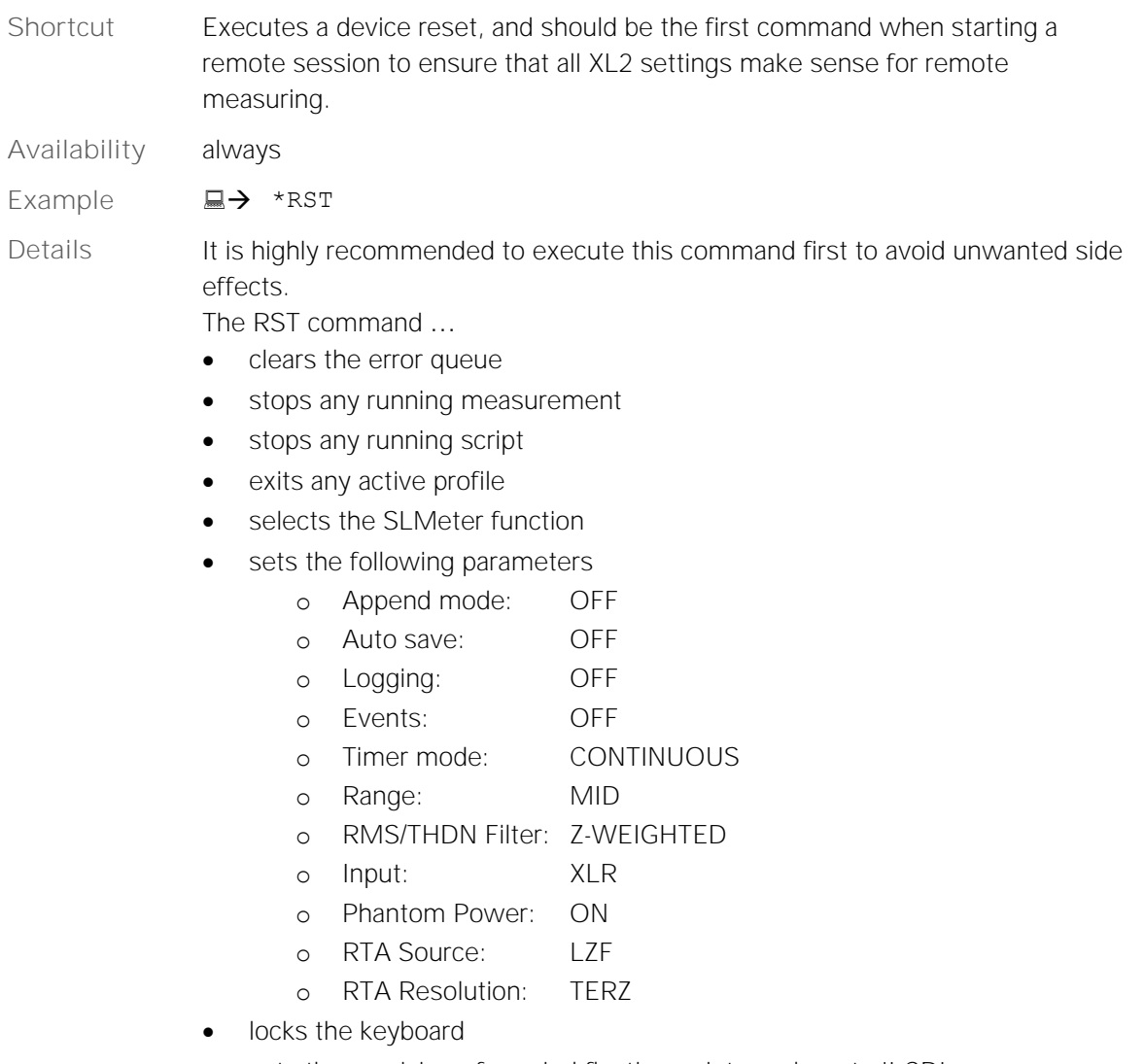

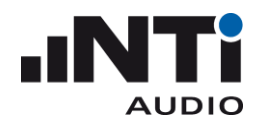

### <span id="page-19-0"></span>Debug

### <span id="page-19-1"></span>**ECHO**

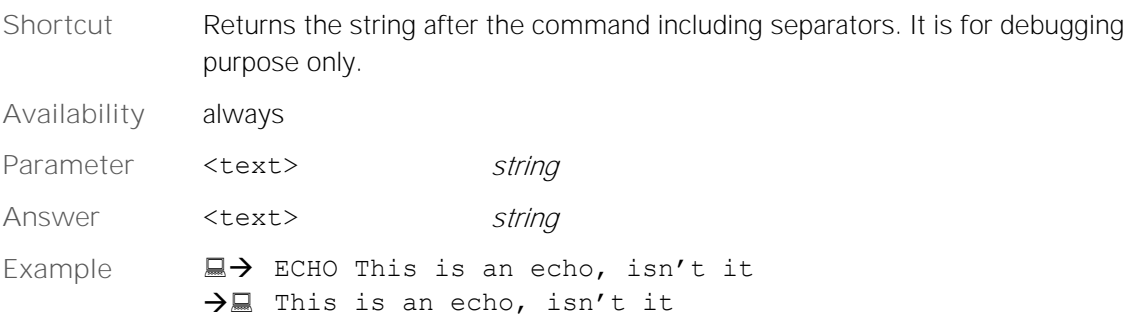

### <span id="page-19-2"></span>INITiate Subsystem

### <span id="page-19-3"></span>**INITiate**

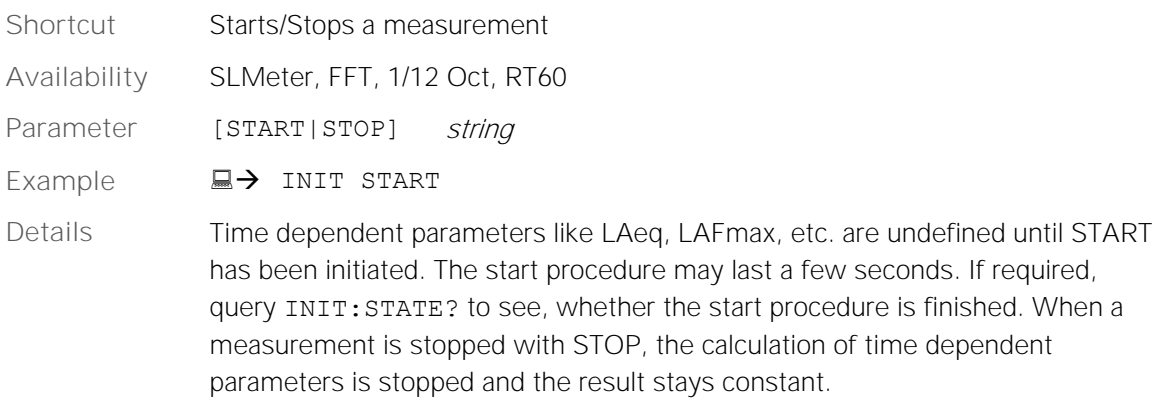

### <span id="page-19-4"></span>**INITiate:STATe?**

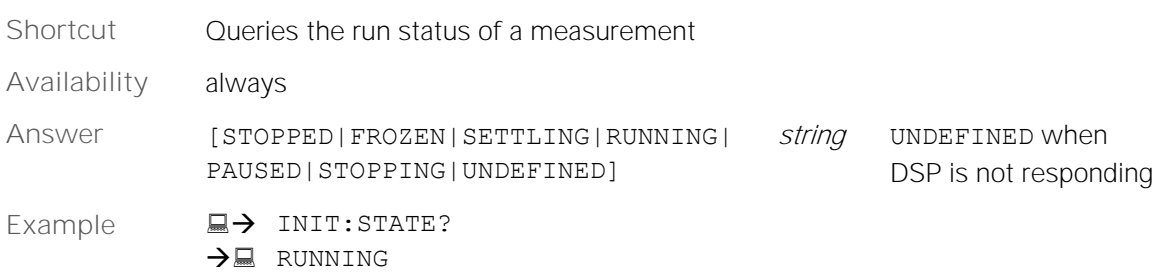

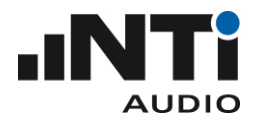

### <span id="page-20-0"></span>**INITiate:STATe:SETTlingtime?**

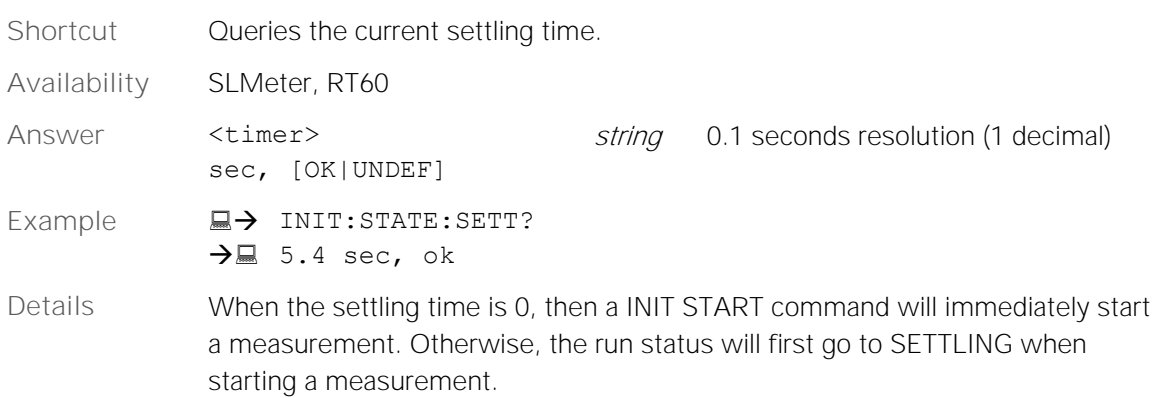

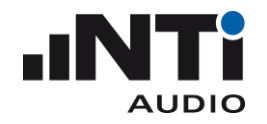

### <span id="page-21-0"></span>MEASure Subsystem

### <span id="page-21-1"></span>**MEASure:FUNCtion**

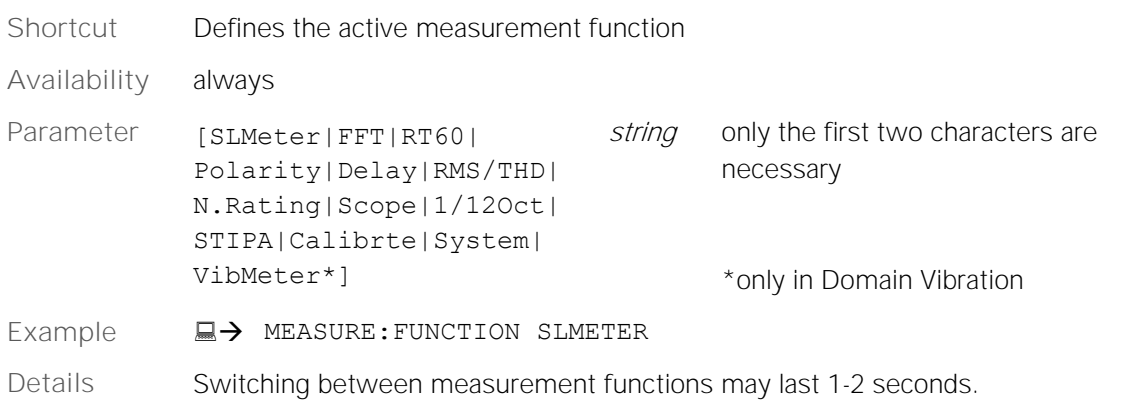

### <span id="page-21-2"></span>**MEASure:FUNCtion?**

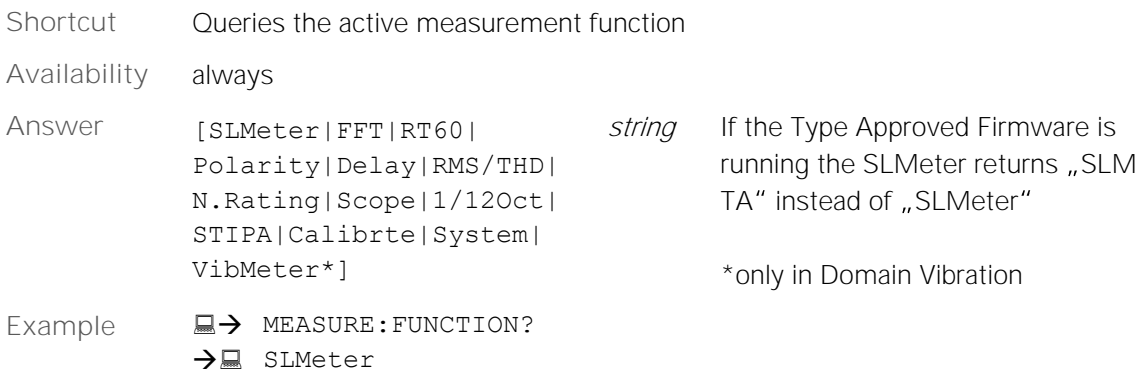

### <span id="page-21-3"></span>**MEASure:INITiate**

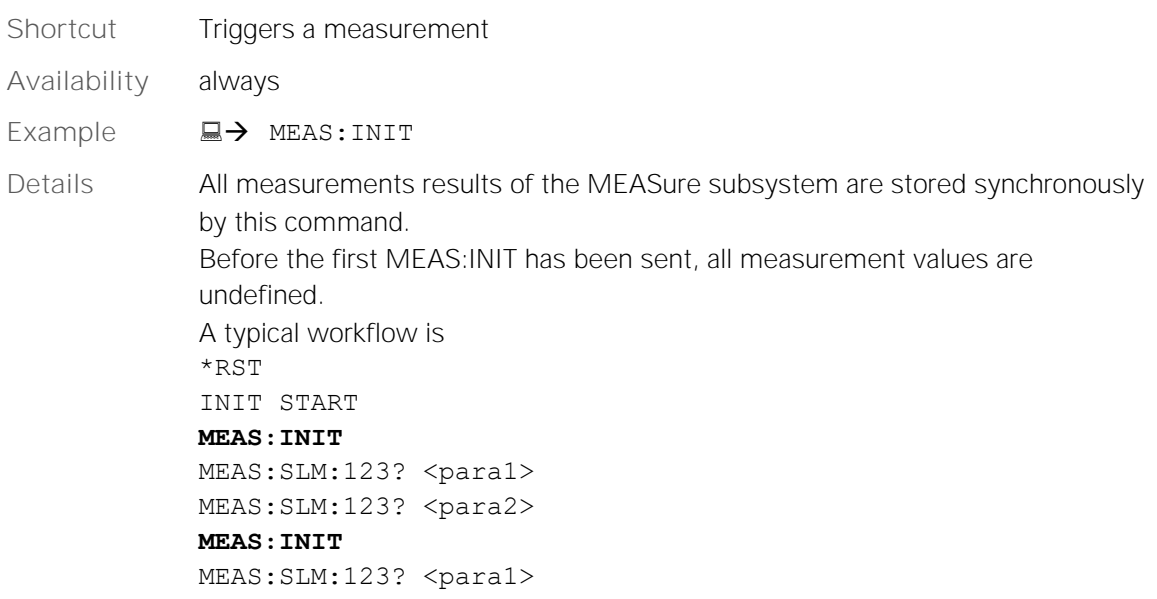

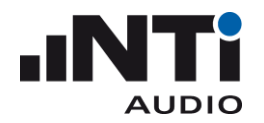

MEAS:SLM:123? <para2>

...

#### <span id="page-22-0"></span>**MEASure:TIMEr?**

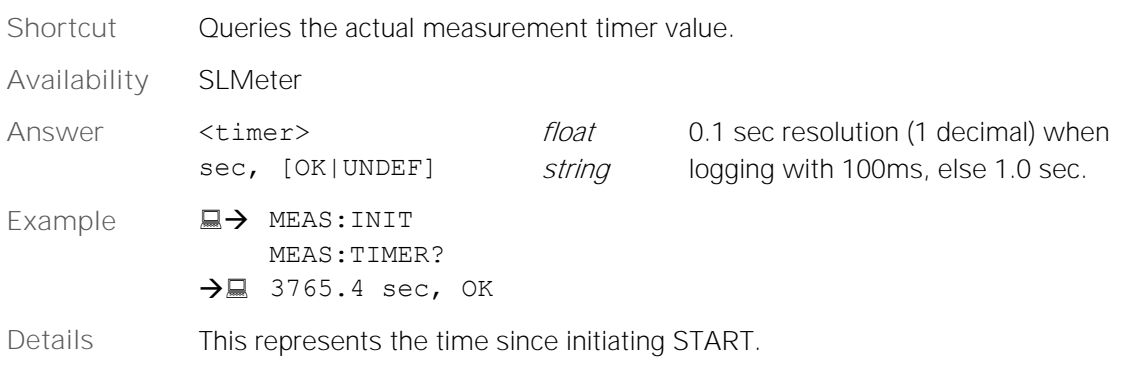

### <span id="page-22-1"></span>**MEASure:DTTIme?**

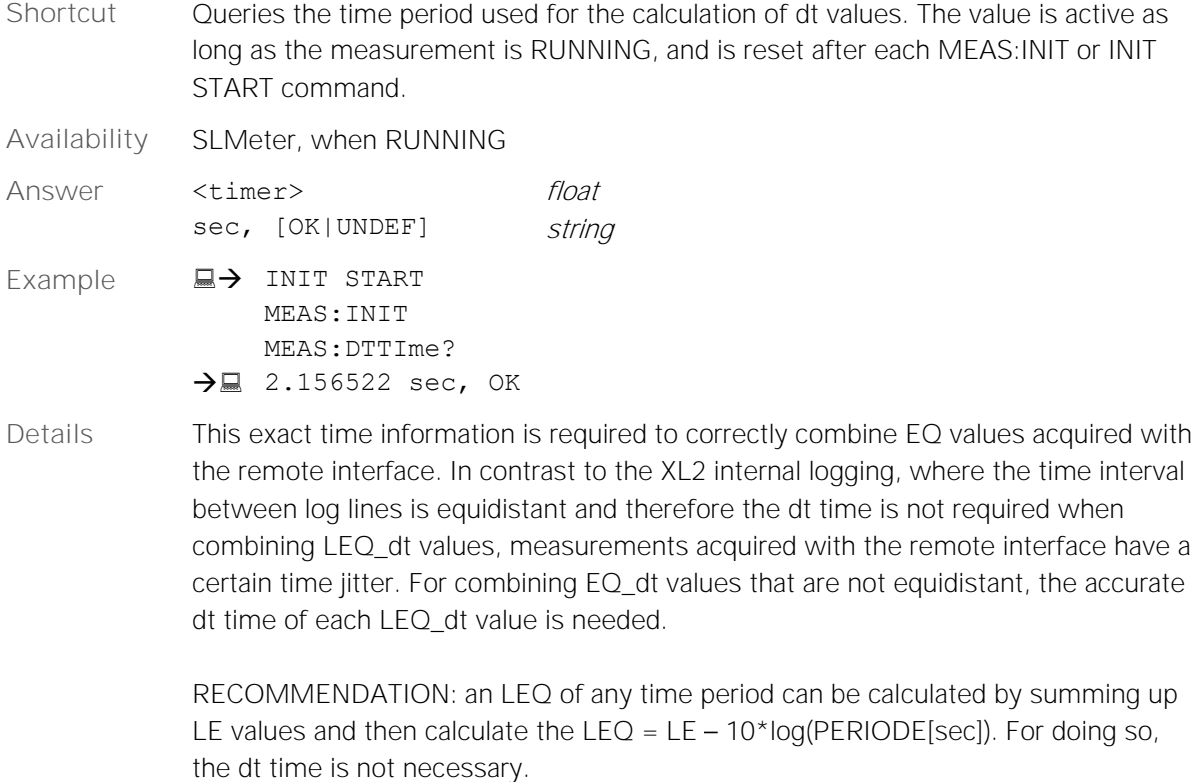

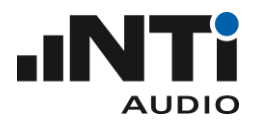

### <span id="page-23-0"></span>**MEASure:DECImals**

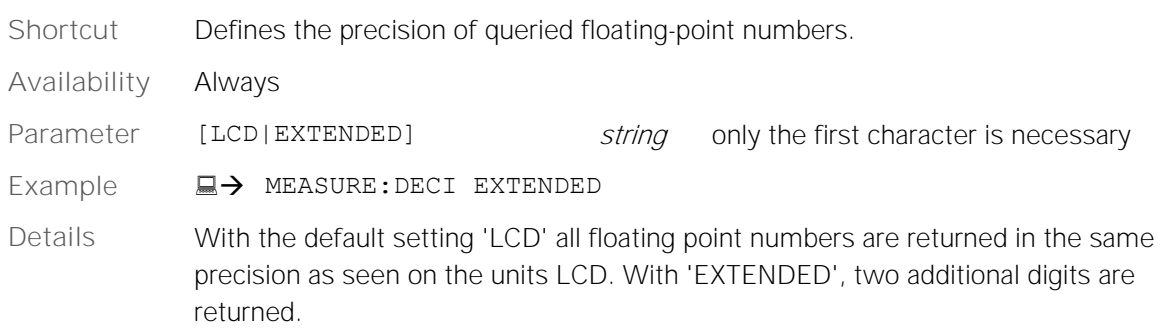

### <span id="page-23-1"></span>**MEASure:DECImals?**

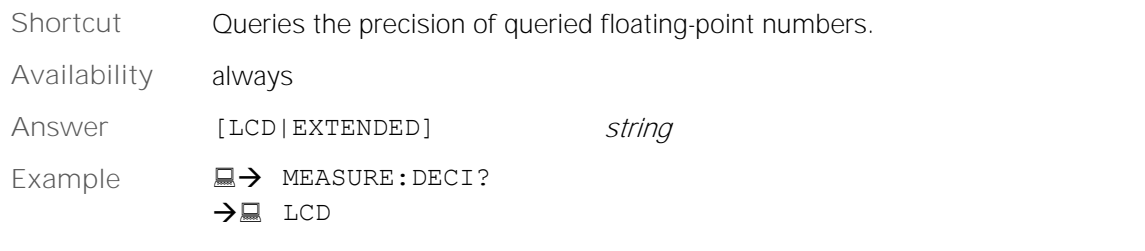

### <span id="page-23-2"></span>**MEASure:DOMAin?**

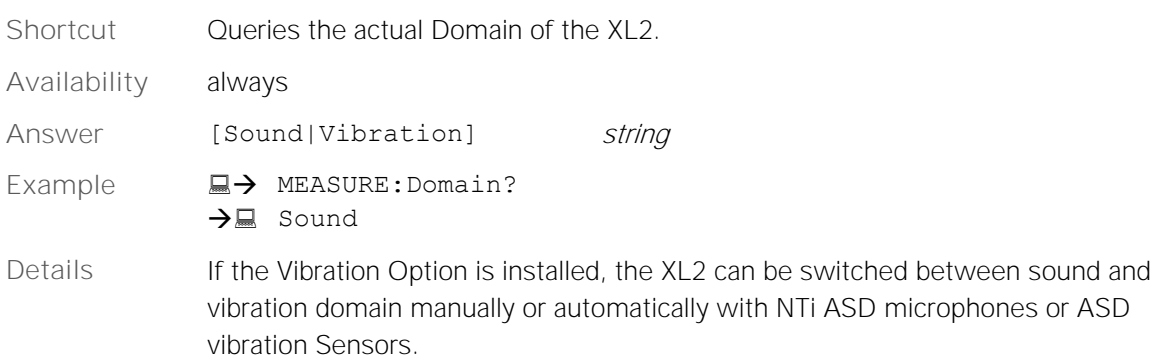

### <span id="page-23-3"></span>**MEASure:VIBDbref? (Domain: Vibration)**

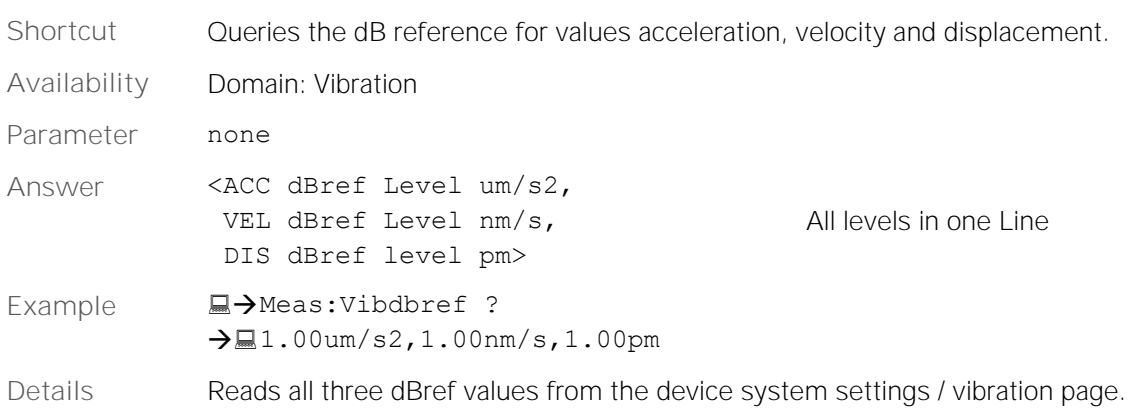

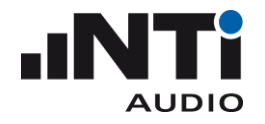

### <span id="page-24-0"></span>MEASure: SLM Subsystem (Domain: Sound)

### <span id="page-24-1"></span>**MEASure:SLM:123?**

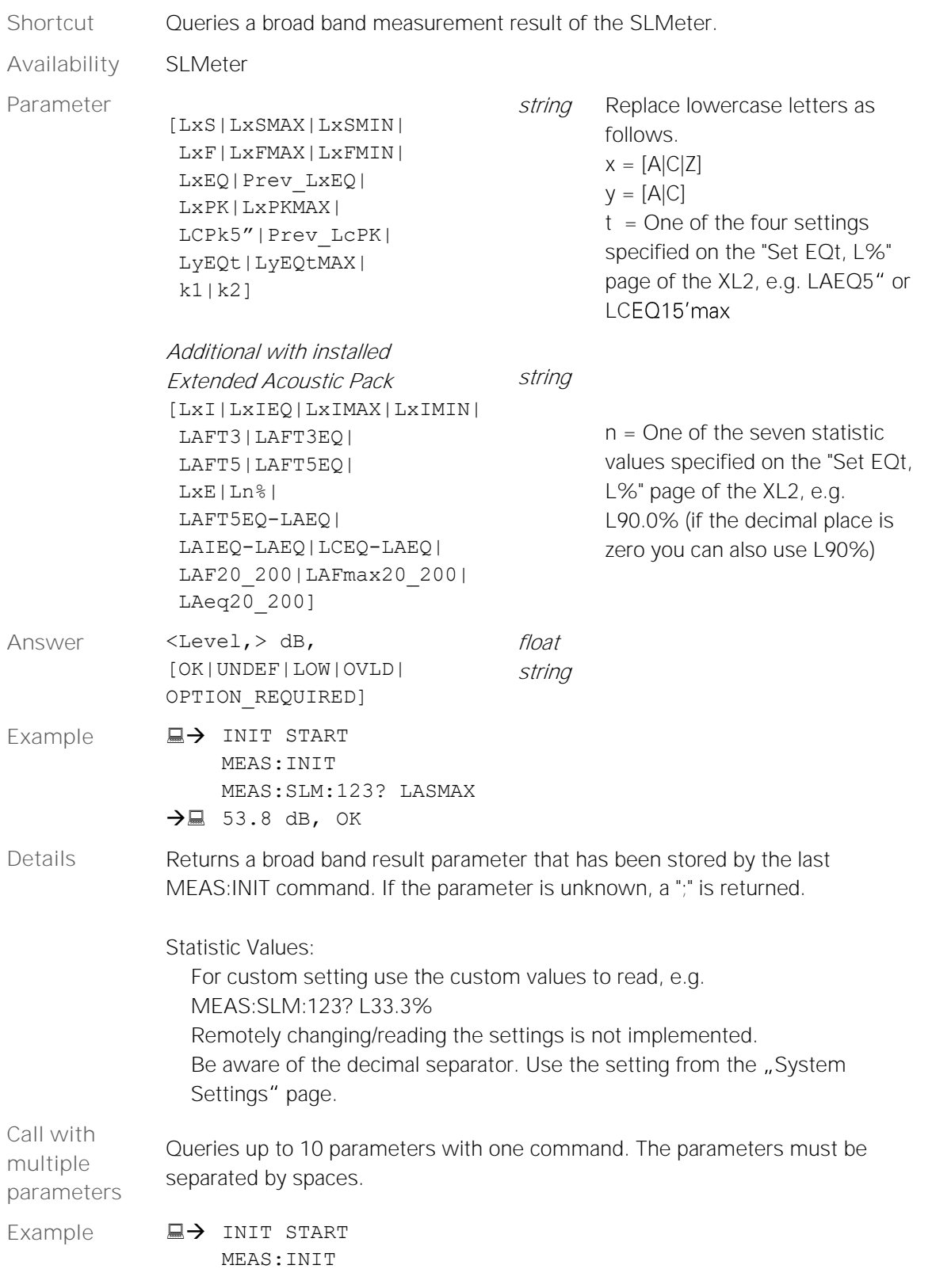

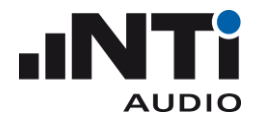

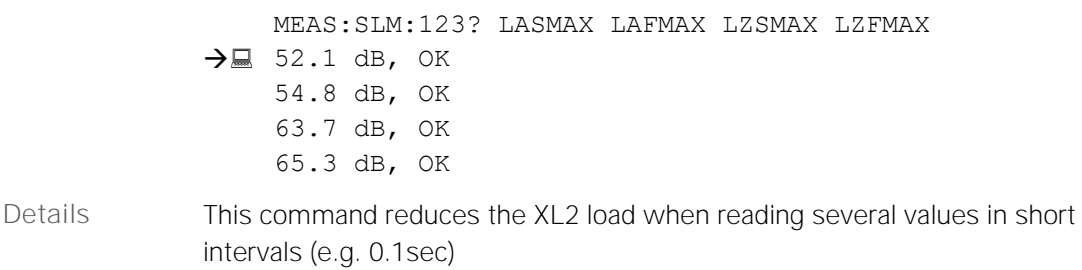

### <span id="page-25-0"></span>**MEASure:SLM:123:dt?**

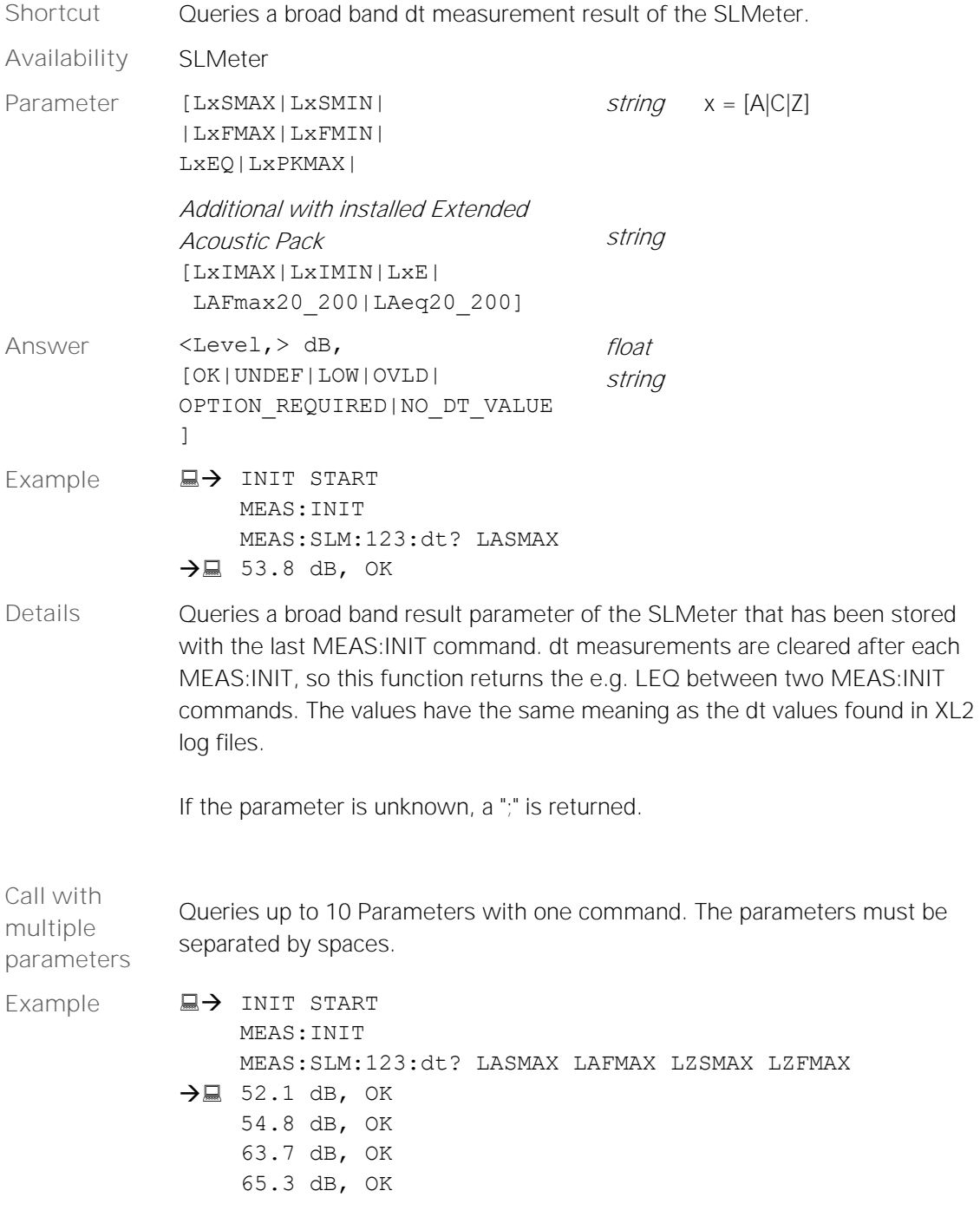

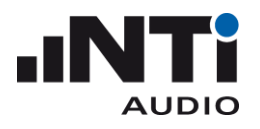

**Details** This command reduces the XL2 CPU load when reading several values in short intervals (e.g. 0.1sec)

### <span id="page-26-0"></span>**MEASure:SLM:RTA?**

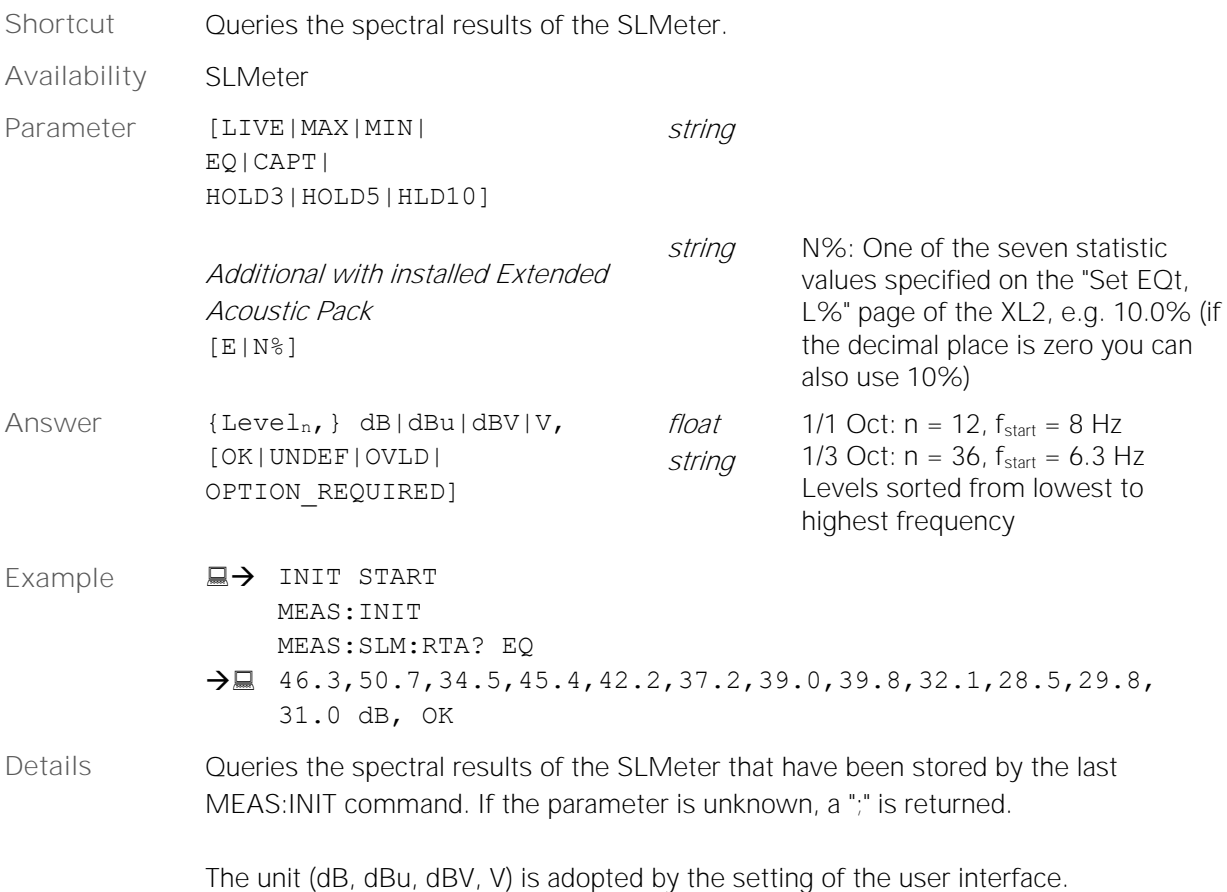

### <span id="page-26-1"></span>**MEASure:SLM:RTA:dt?**

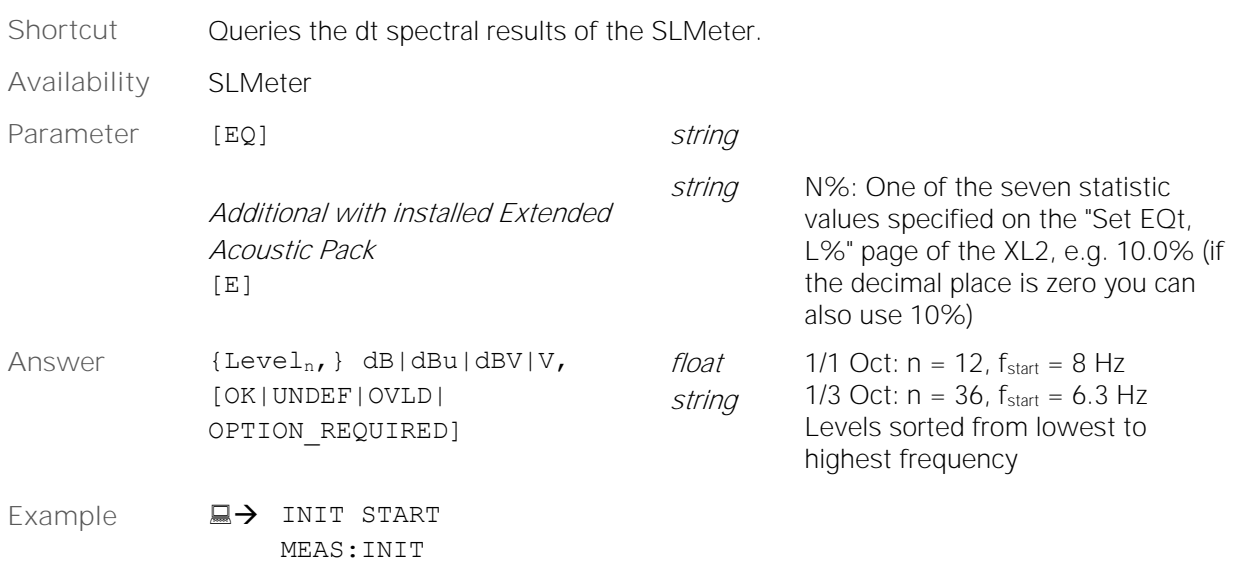

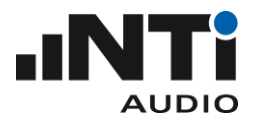

MEAS:SLM:RTA:DT? EQ

- $\rightarrow \equiv 46.3, 50.7, 34.5, 45.4, 42.2, 37.2, 39.0, 39.8, 32.1, 28.5, 29.8,$ 31.0 dB, OK
- **Details** Queries the spectral results parameter of the SLMeter that has been stored by the last MEAS:INIT command. dt measurements are cleared after each MEAS:INIT, so this function returns the LEQ of LE between two MEAS:INIT commands. The values have the same meaning as the dt values found in XL2 log files. If the parameter is unknown, a ";" is returned.

The unit (dB, dBu, dBV, V) is adopted by the setting of the user interface.

### <span id="page-27-0"></span>**MEASure:SLM:RTA:WEIGhting**

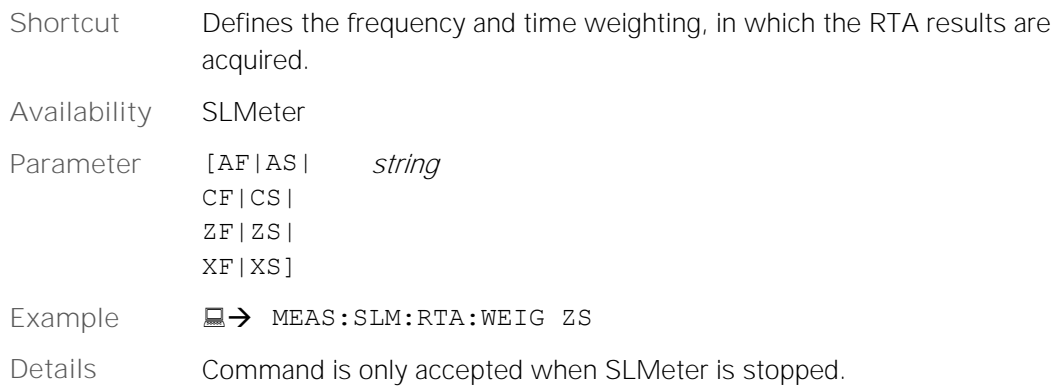

### <span id="page-27-1"></span>**MEASure:SLM:RTA:WEIGhting?**

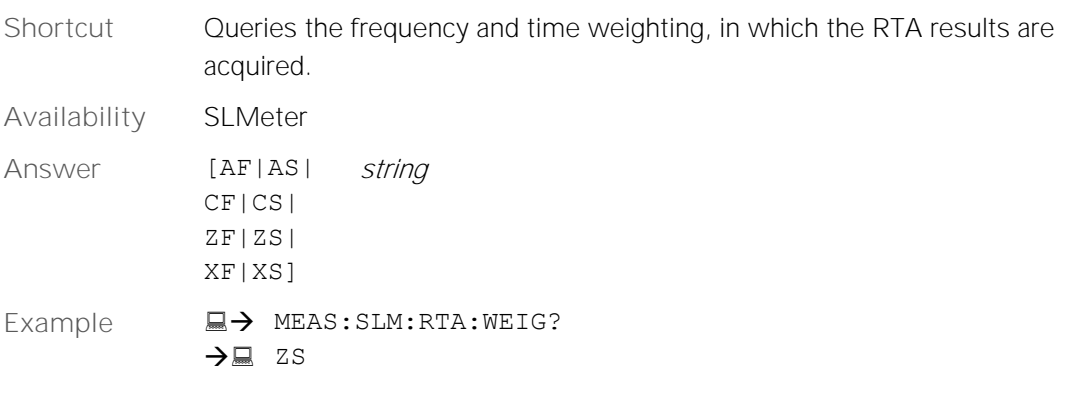

### <span id="page-27-2"></span>**MEASure:SLM:RTA:RESOlution**

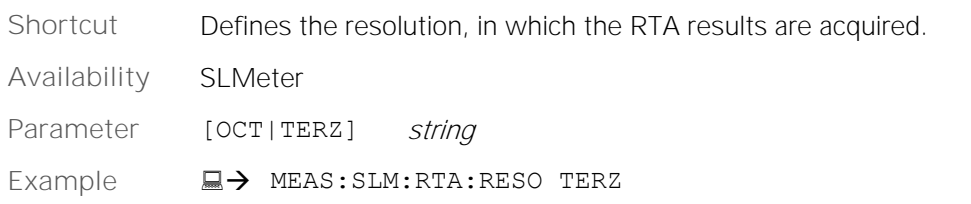

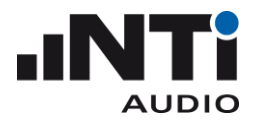

**Details** Command is only accepted when SLMeter is stopped.

### <span id="page-28-0"></span>**MEASure:SLM:RTA:RESOlution?**

Shortcut Queries the resolution, in which the RTA results are acquired. **Availability** SLMeter **Answer** [OCT|TERZ] string **Example** → MEAS:SLM:RTA:RESO?  $\rightarrow \Box$  TERZ

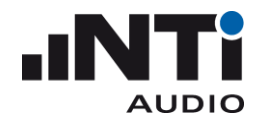

### <span id="page-29-0"></span>MEASure: RMSThdn Subsystem (Domain: Sound)

### <span id="page-29-1"></span>**MEASure:RMSThdn?**

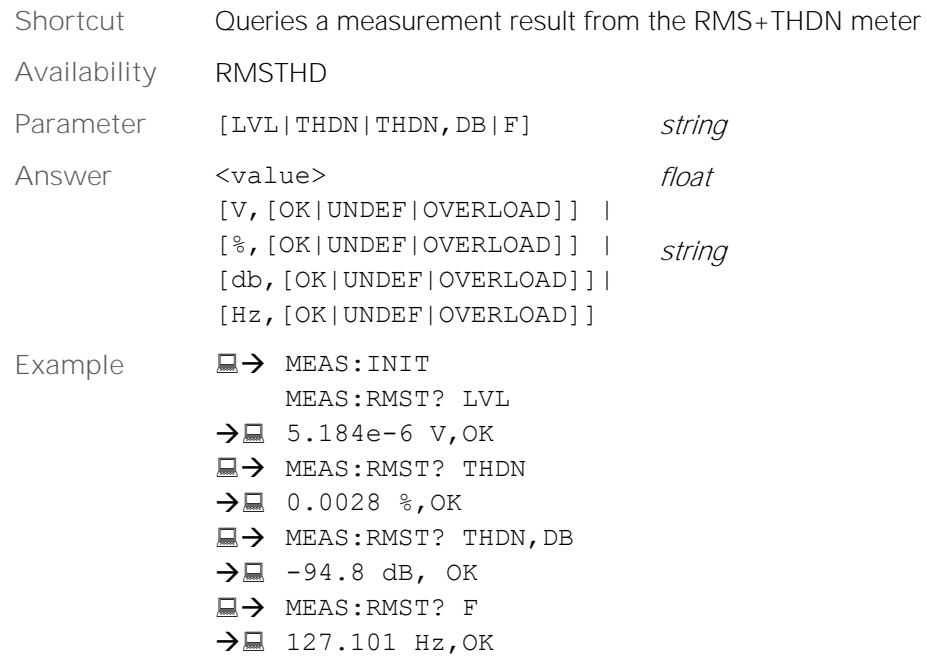

### <span id="page-29-2"></span>**MEASure:RMSThdn:FILTer**

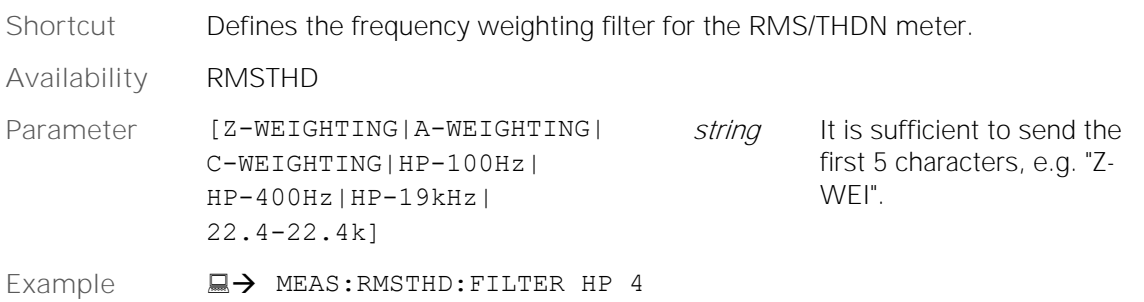

### <span id="page-29-3"></span>**MEASure:RMSThdn:FILTer?**

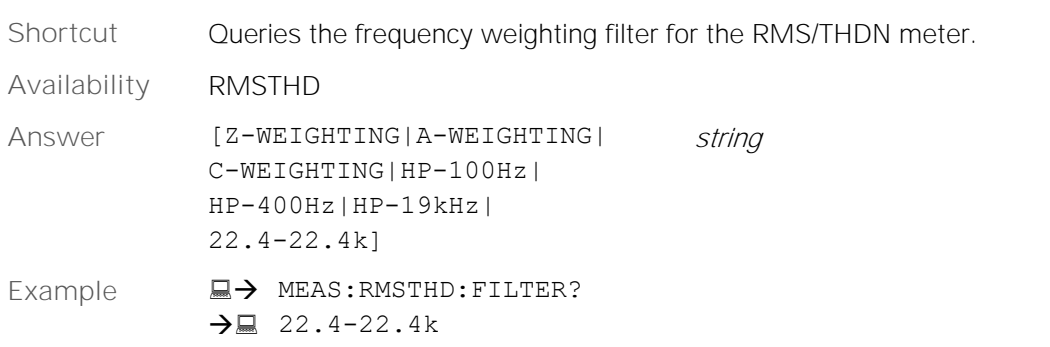

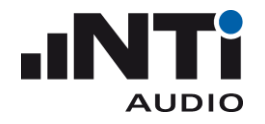

### <span id="page-30-0"></span>MEASure: FFT Subsystem (Domain: Sound)

### <span id="page-30-1"></span>**MEASure:FFT?**

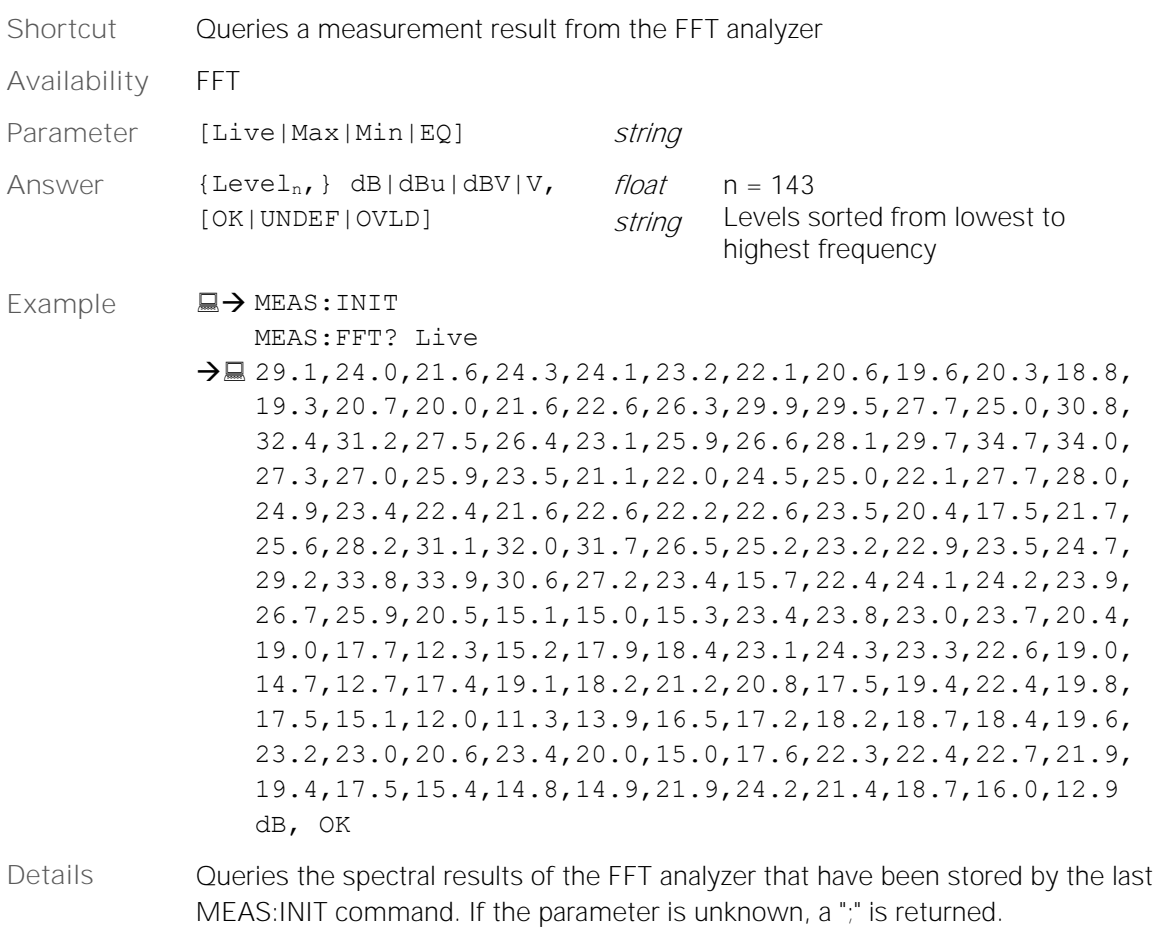

The unit (dB, dBu, dBV, V) is adopted by the setting of the user interface.

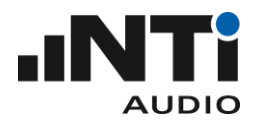

### <span id="page-31-0"></span>**MEASure:FFT:dt?**

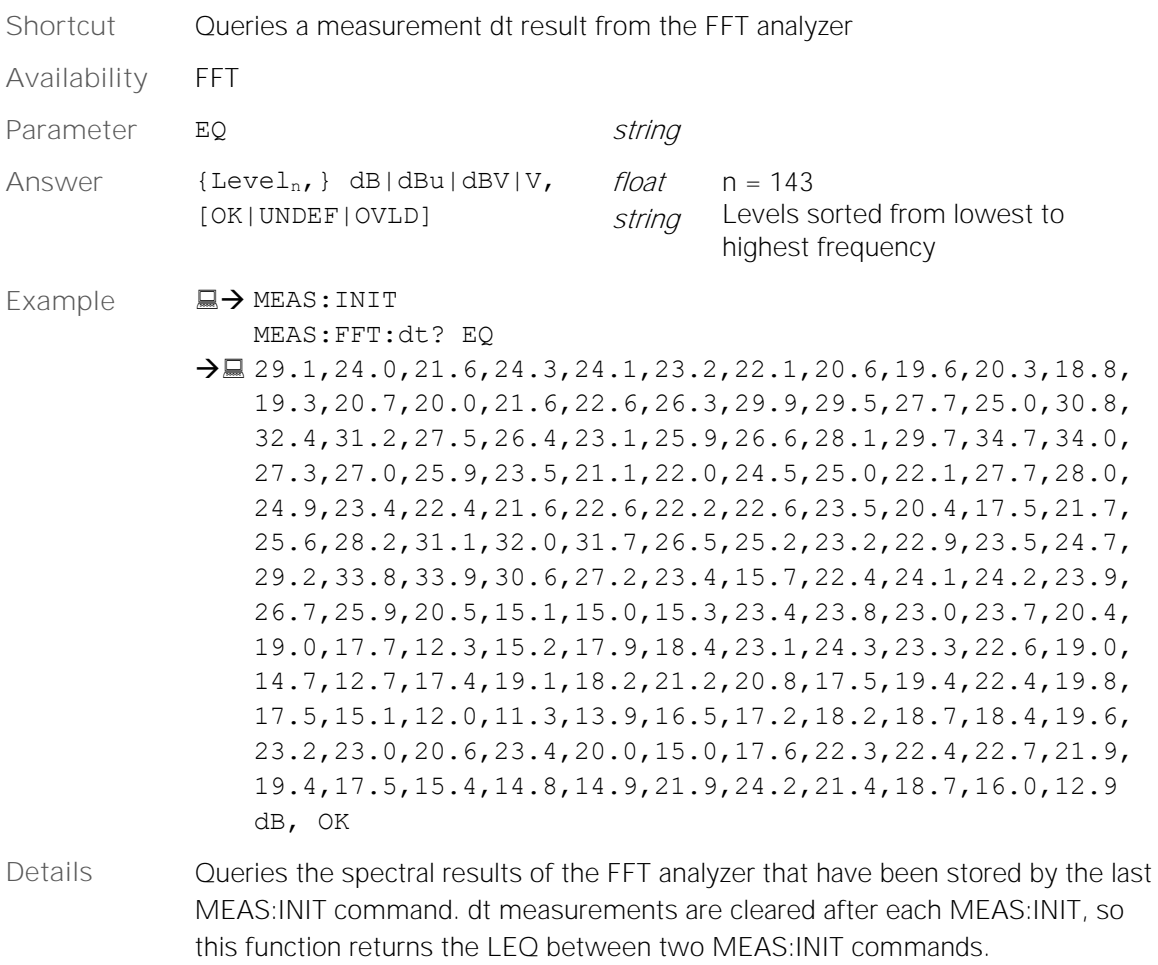

The unit (dB, dBu, dBV, V) is adopted by the setting of the user interface.

### <span id="page-31-1"></span>**MEASure:FFT:PAGE**

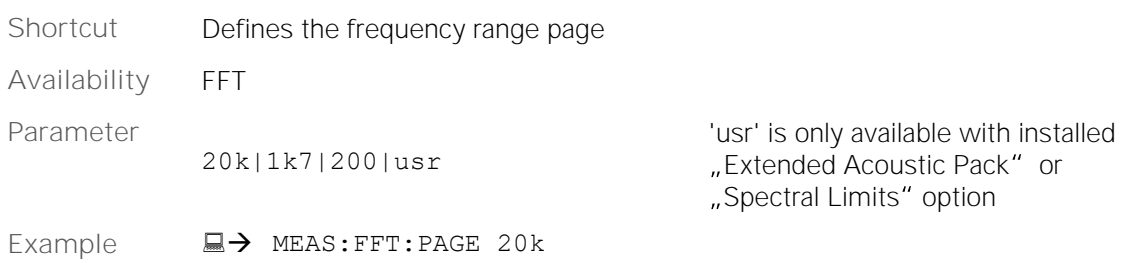

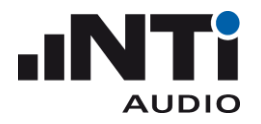

### <span id="page-32-0"></span>**MEASure:FFT:PAGE?**

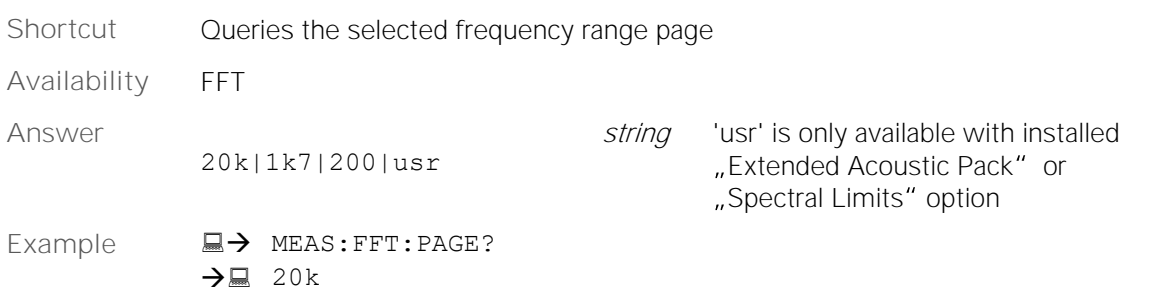

### <span id="page-32-1"></span>**MEASure:FFT:ZOOM**

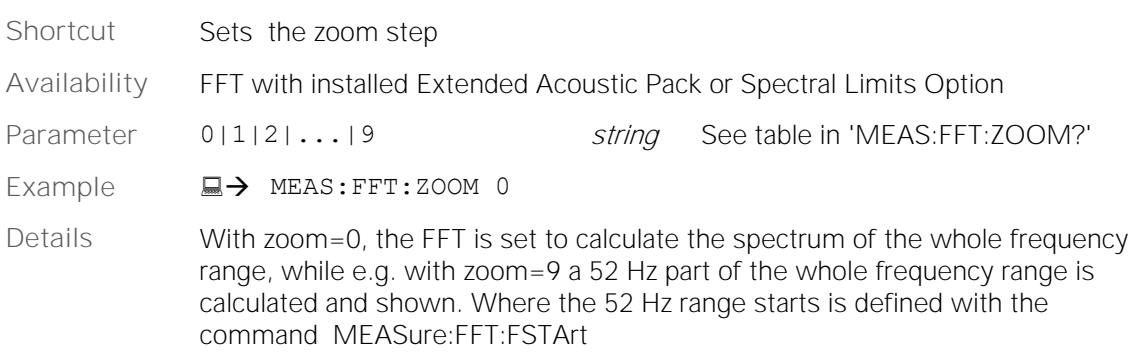

### <span id="page-32-2"></span>**MEASure:FFT:ZOOM?**

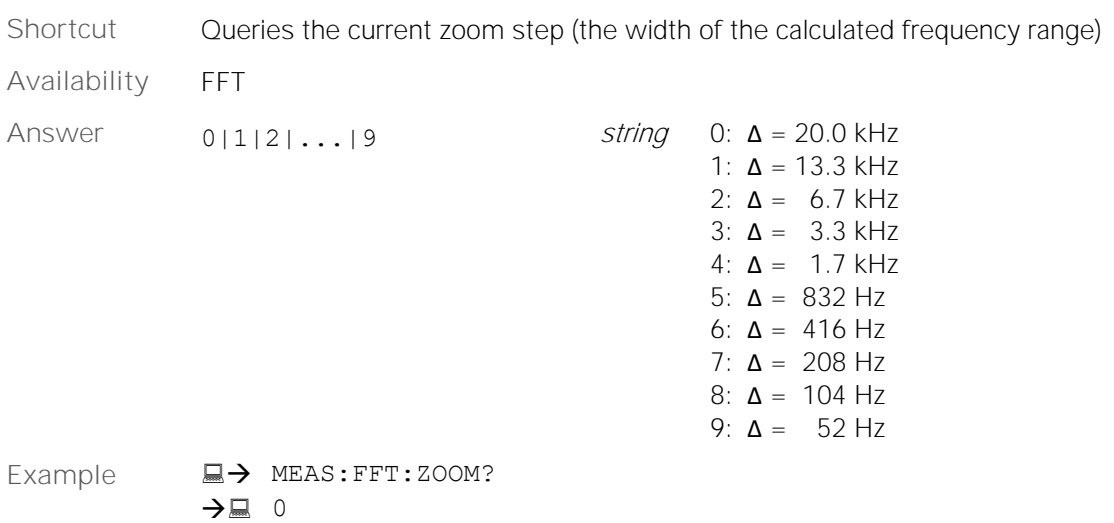

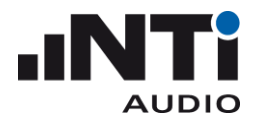

### <span id="page-33-0"></span>**MEASure:FFT:F?**

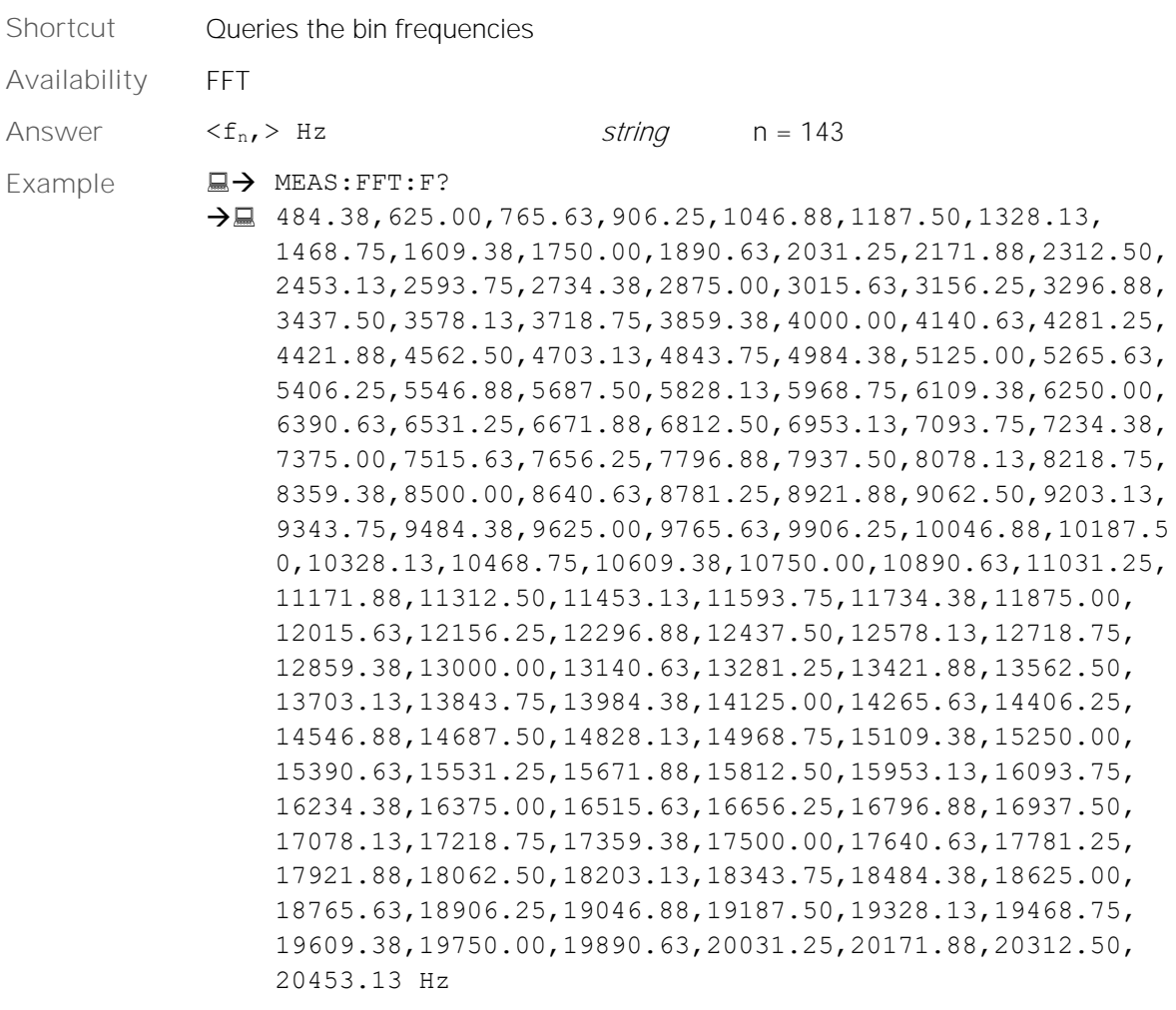

### <span id="page-33-1"></span>**MEASure:FFT:FSTArt**

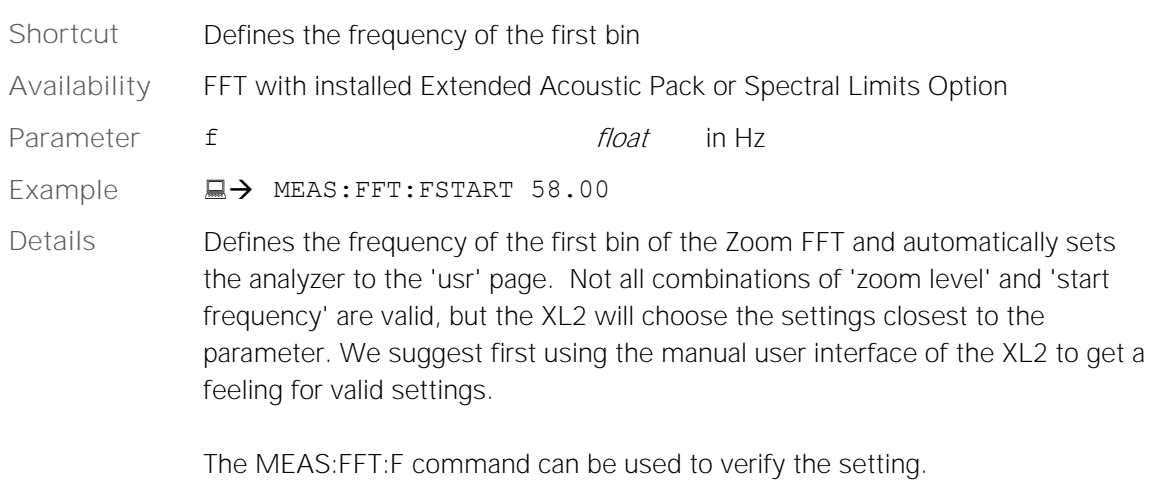

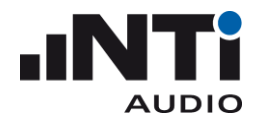

### <span id="page-34-0"></span>MEASure: 12OCT Subsystem (Domain: Sound)

#### <span id="page-34-1"></span>**MEASure:12OCT?**

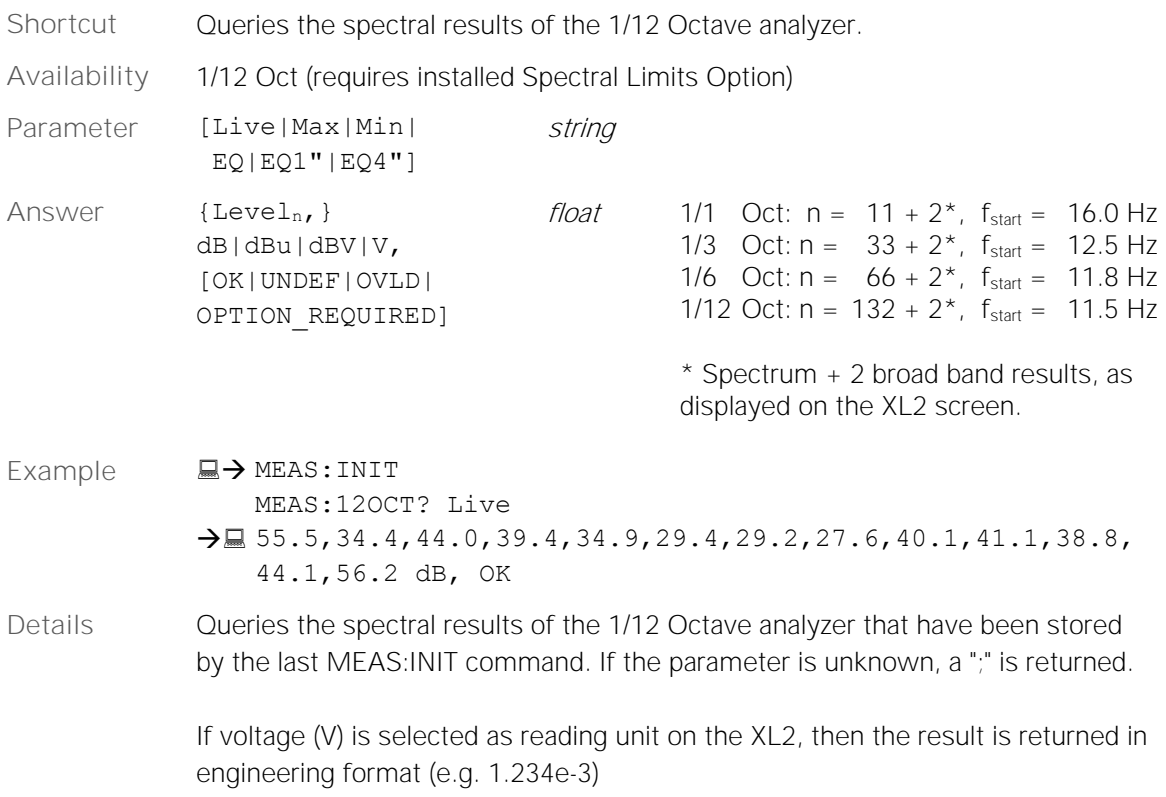

### <span id="page-34-2"></span>**MEASure:12OCT:dt?**

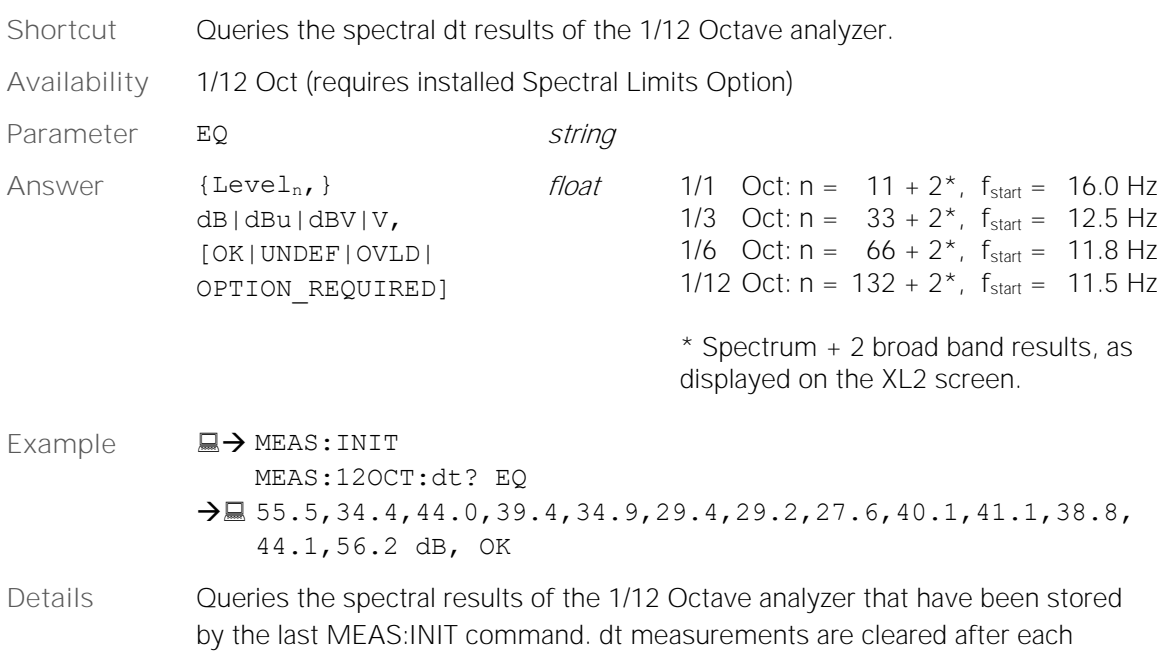

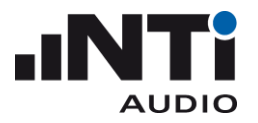

MEAS:INIT, so this function returns the LEQ between two MEAS:INIT commands.

If voltage (V) is selected as reading unit on the XL2, then the result is returned in engineering format (e.g. 1.234e-3)

### <span id="page-35-0"></span>**MEASure:12OCT:RESOlution**

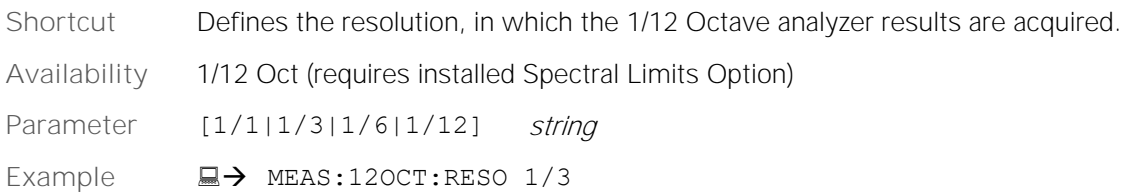

### <span id="page-35-1"></span>**MEASure:12OCT:RESOlution?**

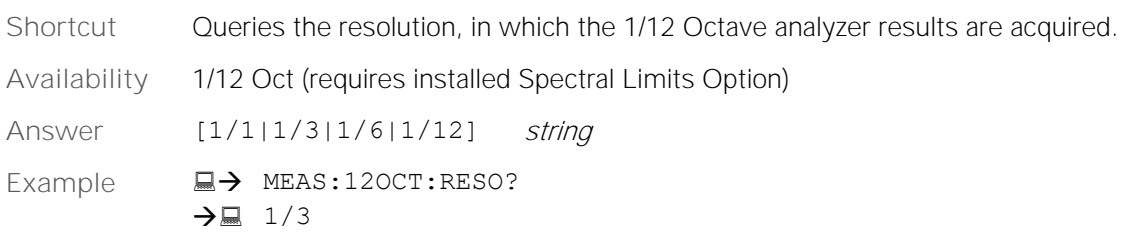

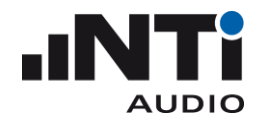

### <span id="page-36-0"></span>MEASure: RT60 Subsystem (Domain: Sound)

### <span id="page-36-1"></span>**MEASure:RT60 ?**

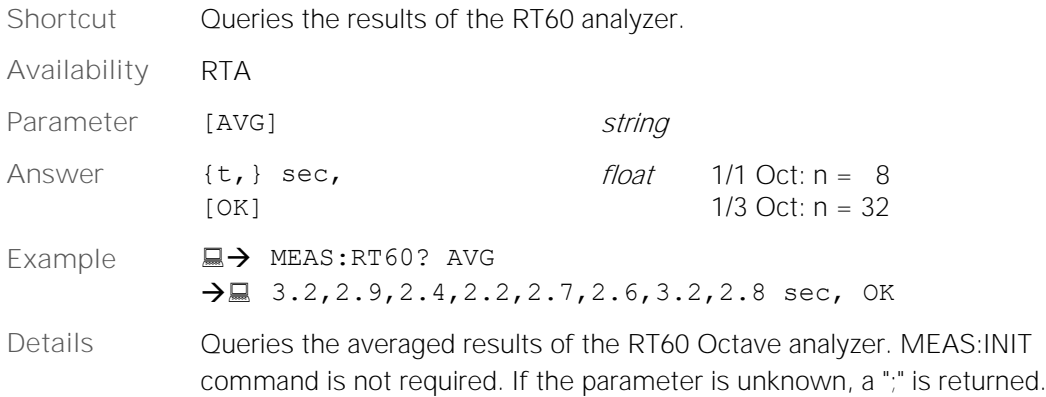

### <span id="page-37-0"></span>MEASure: Vibration Introduction (Domain: Vibration)

With the Vibration Option installed on your XL2, you can switch the XL2 into the Vibration Domain, thereby turning the XL2 into a device for measuring vibration. There are no functions that cross over between the XL2 as a sound-measuring device and the XL2 as a vibration-measuring device. Each has their own individual settings. There is also no remote command to switch between the Sound and Vibration domains; the switch has to be done on the XL2 itself (you have to change the sensor anyway).

The XL2 can be switched between Sound and Vibration Domain,

- a) manually in the Calibration screen. (not possible while an ASD Sensor is connected)
- b) automatically when you connect an NTi ASD Microphone or NTi ASD Vibration Sensor.

The current Domain can be read using the remote command Measure: Domain? The Vibration Domain provides an additional Vibration Setup page. Use the remote command Measure: dBref? to read the reference values for all Vibration dB units. These reference values are valid for the measurement functions VIBM, VFFT and V12OCT.

The Units of the remote output correspond to what you see on the device screen. In the Vibration Setup page, you specify your preference for Metric or Imperial units. Within the measurement function you select individual linear or logarithmic units.

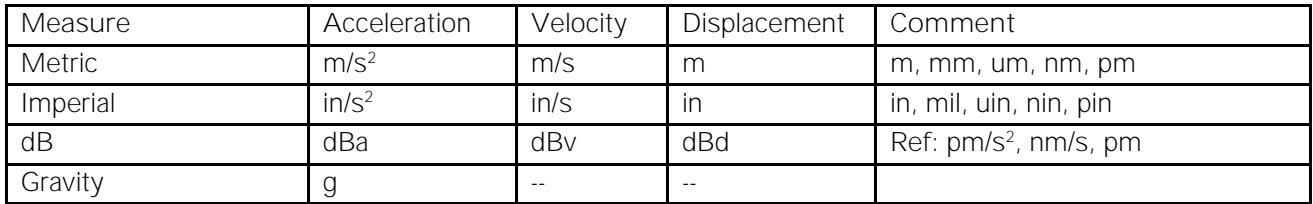

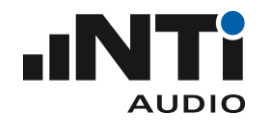

### <span id="page-38-0"></span>MEASure: VIBM Subsystem (Domain: Vibration)

### <span id="page-38-1"></span>**MEASure:VIBM:123?**

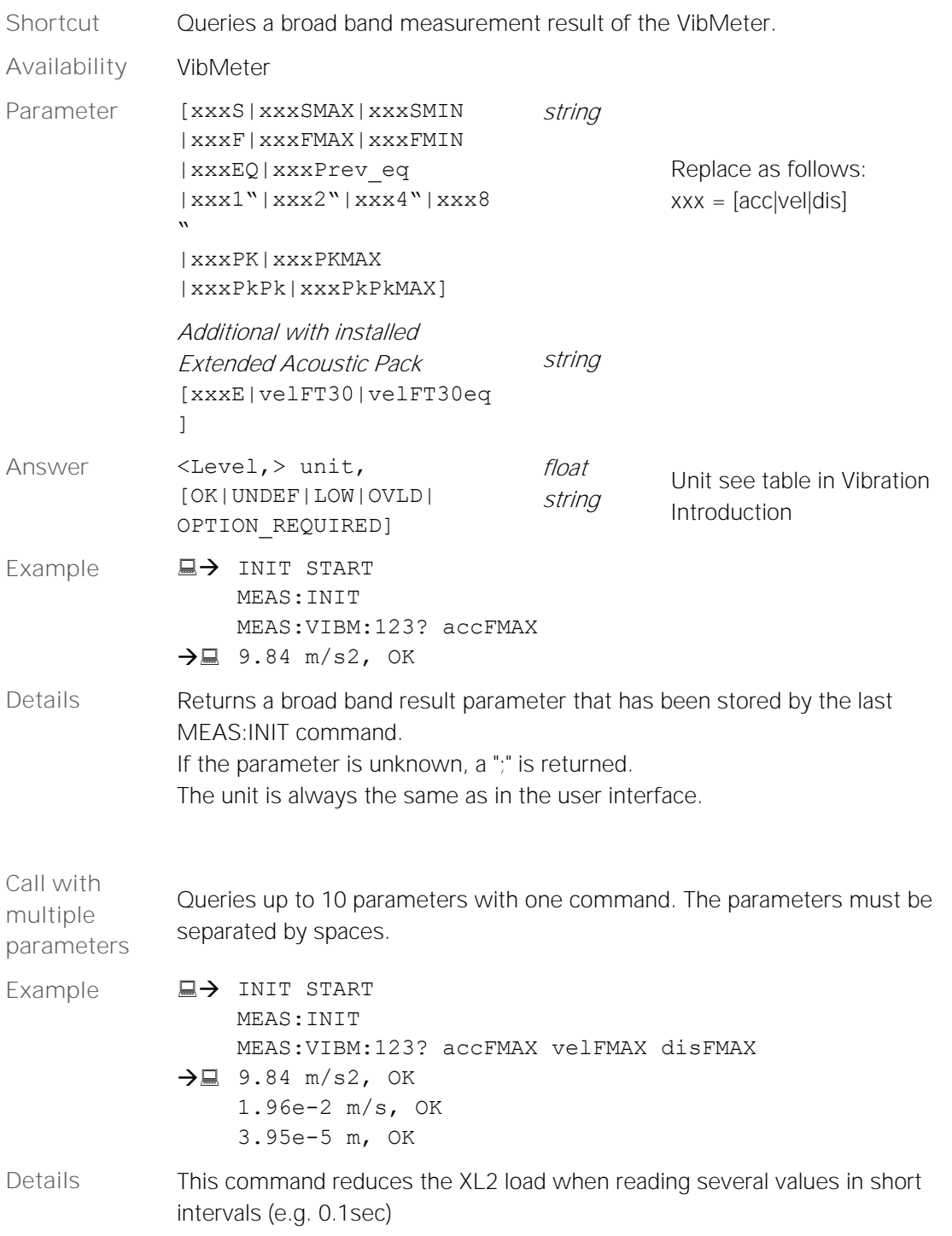

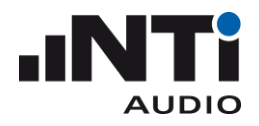

### <span id="page-39-0"></span>**MEASure:VIBM:123:dt?**

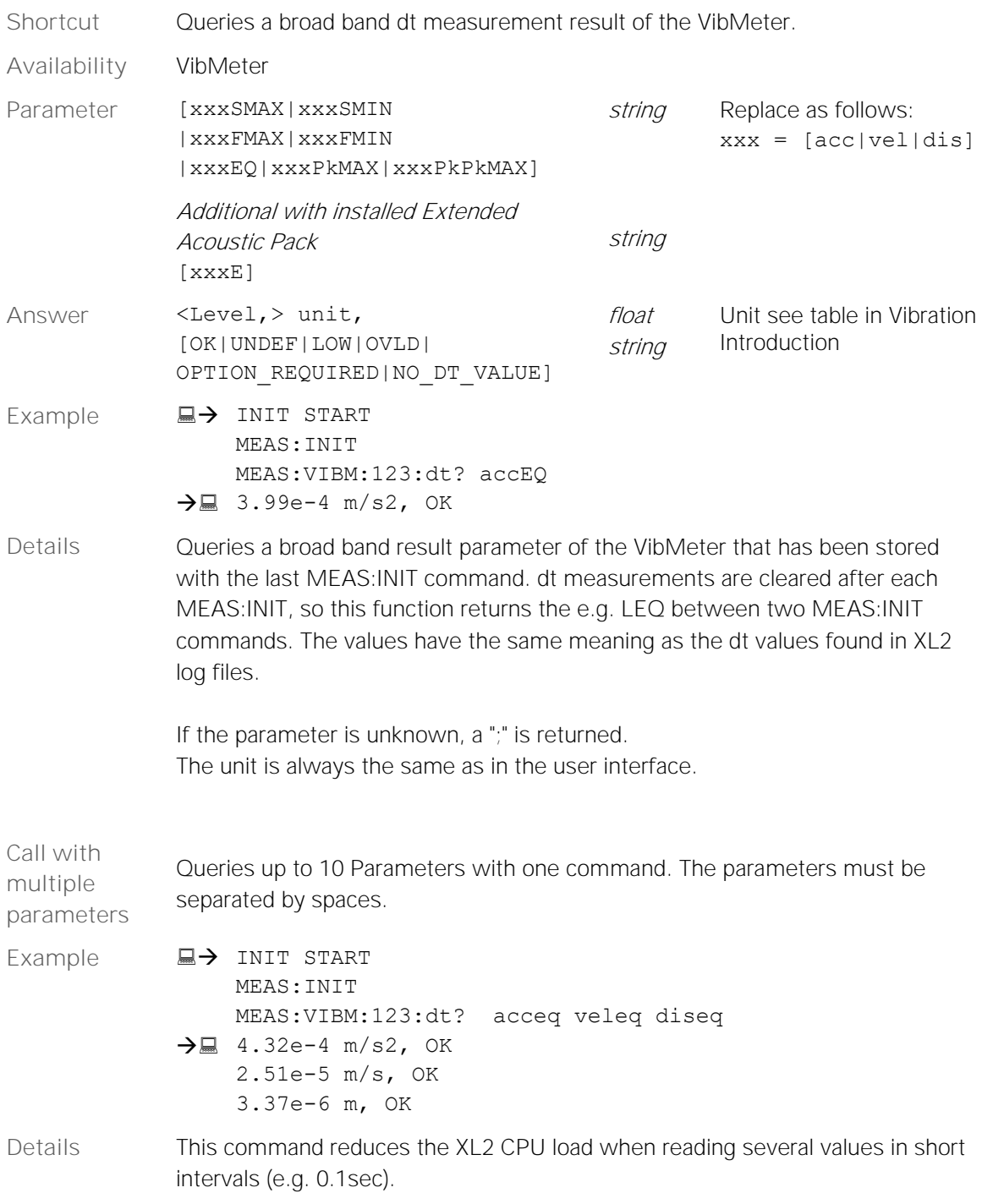

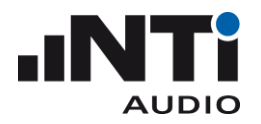

### <span id="page-40-0"></span>**MEASure:VIBM:FILTer**

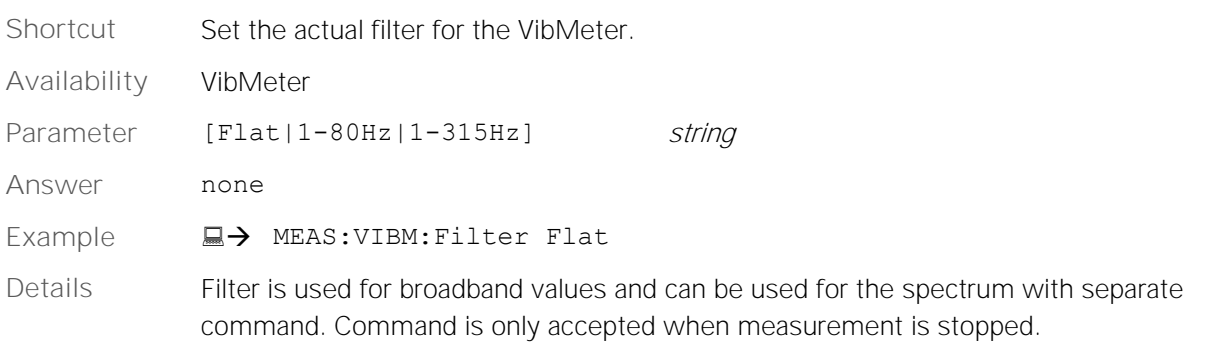

### <span id="page-40-1"></span>**MEASure:VIBM:FILTer?**

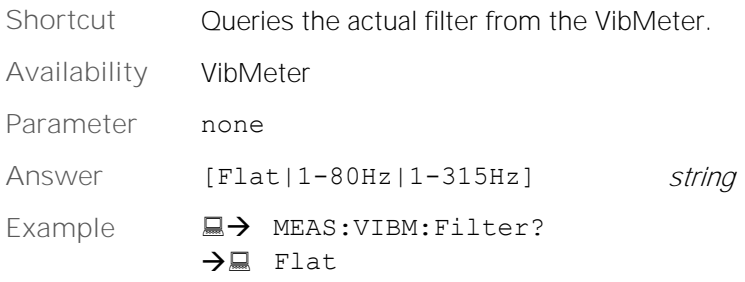

### <span id="page-40-2"></span>**MEASure:VIBM:SPECtrum:FILTer**

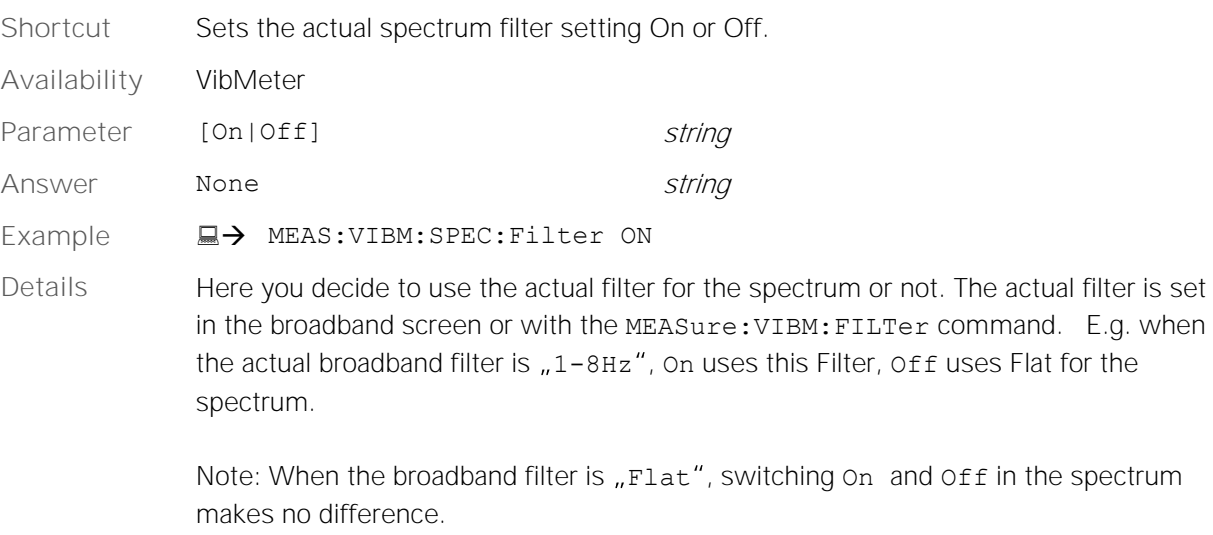

Command is only accepted when measurement is stopped.

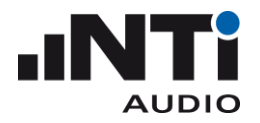

### <span id="page-41-0"></span>**MEASure:VIBM:SPECtrum:FILTer ?**

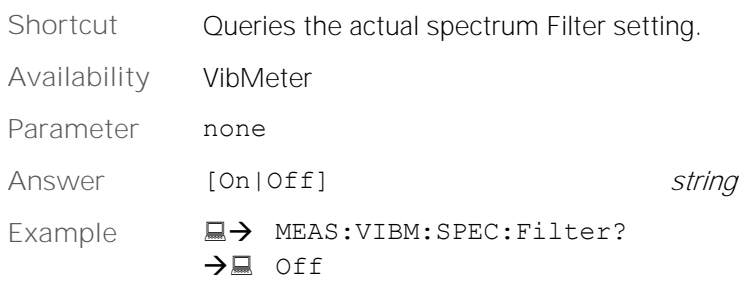

### <span id="page-41-1"></span>**MEASure:VIBM:SPECtrum?**

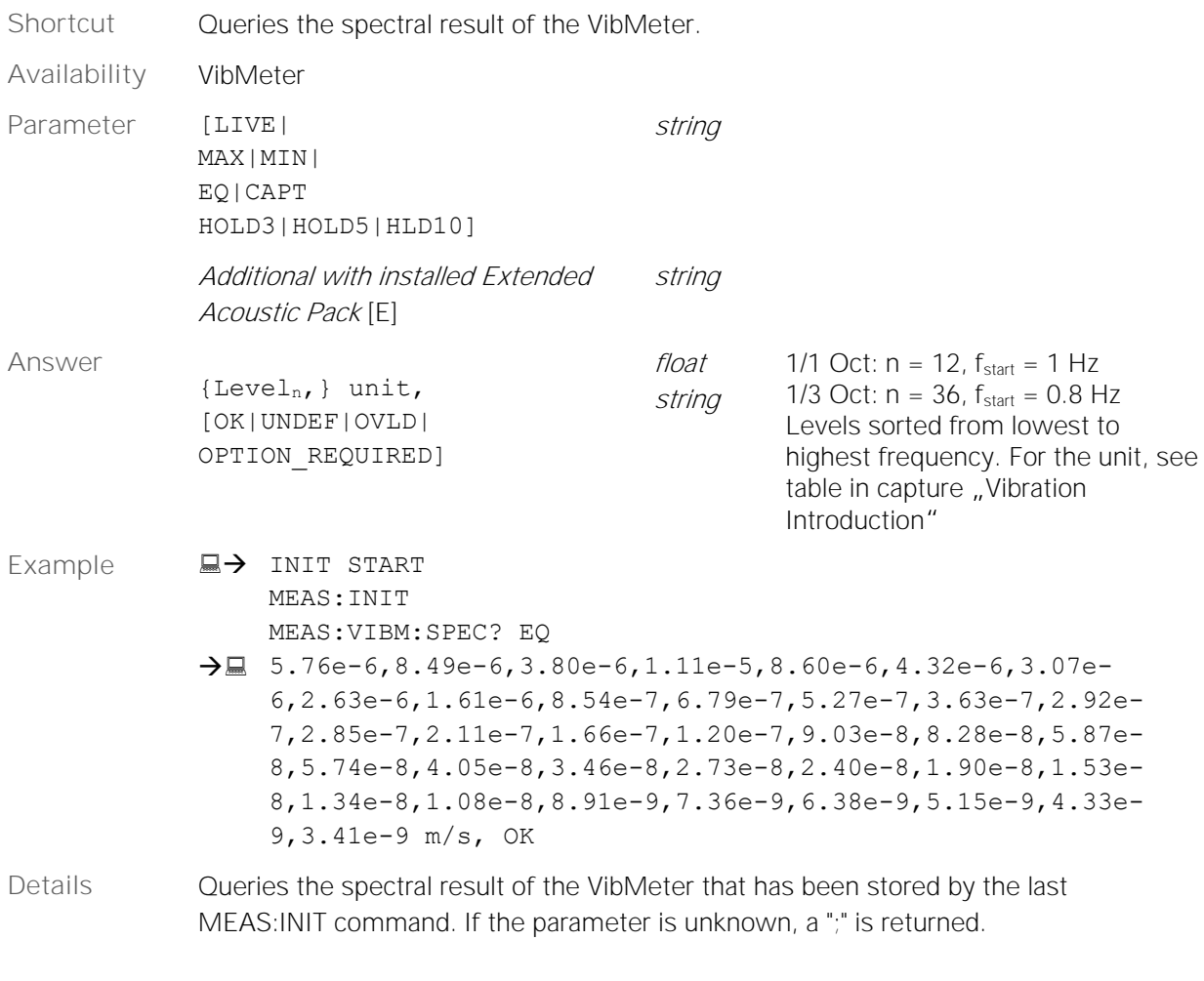

The unit is always the same as in the user interface.

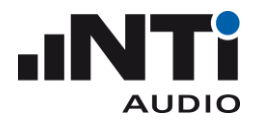

### <span id="page-42-0"></span>**MEASure:VIBM:SPECtrum:dt?**

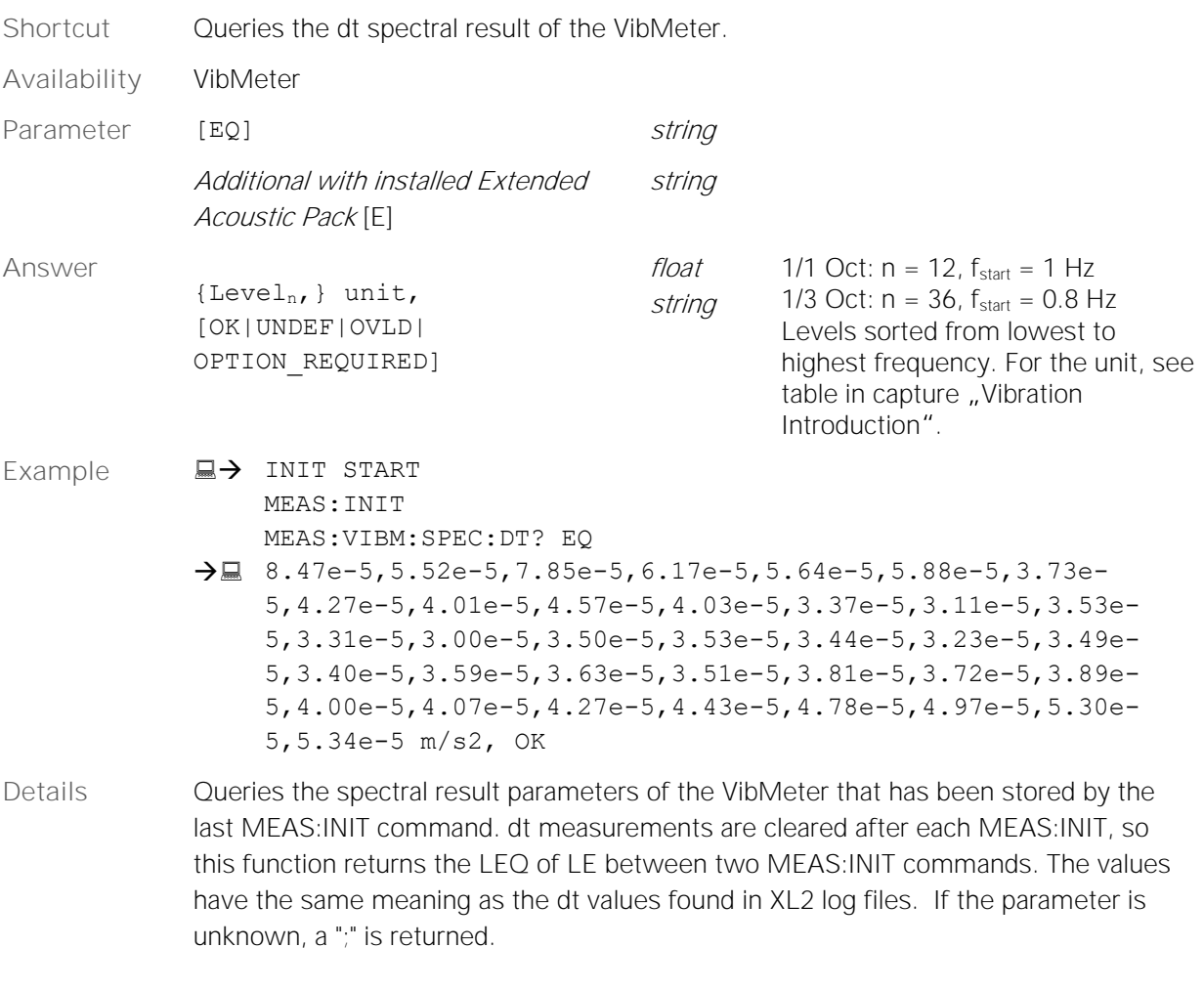

The unit is always the same as in the user interface.

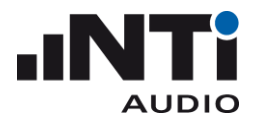

### <span id="page-43-0"></span>**MEASure:VIBM:SPECtrum:WEIGhting**

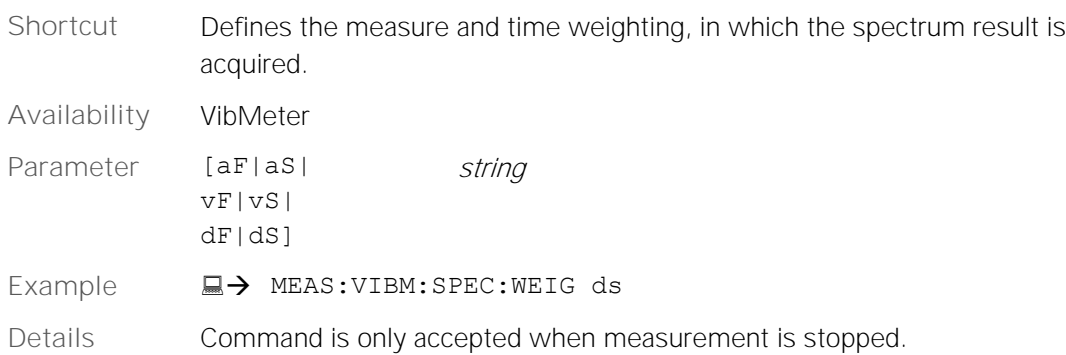

### <span id="page-43-1"></span>**MEASure:VIBM:SPECtrum:WEIGhting?**

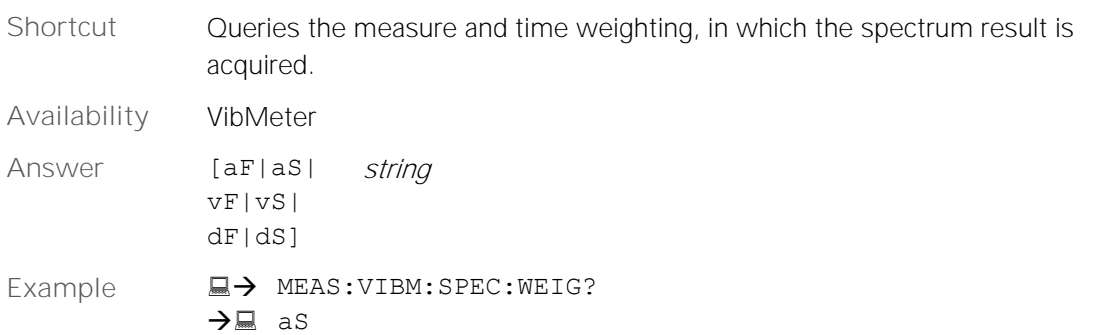

### <span id="page-43-2"></span>**MEASure:VIBM:SPECtrum:RESOlution**

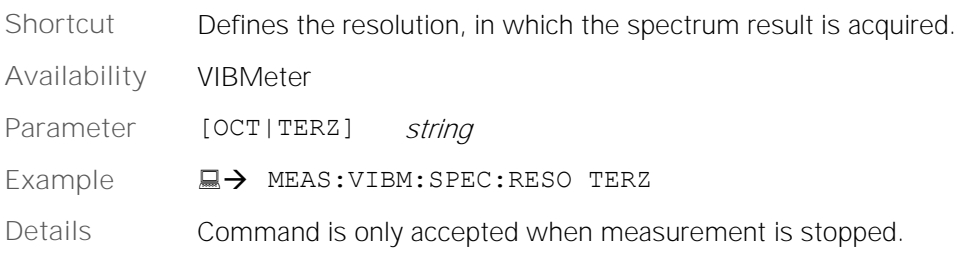

### <span id="page-43-3"></span>**MEASure:VIBM:SPECtrum:RESOlution?**

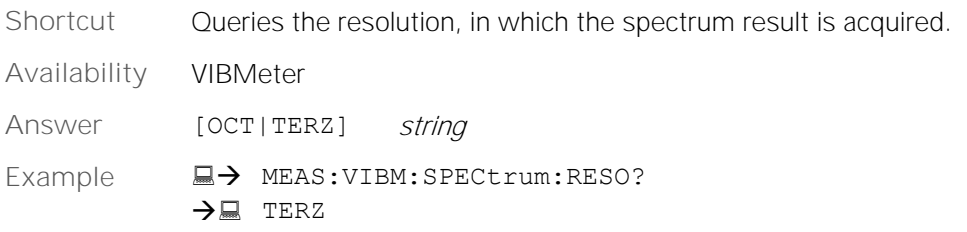

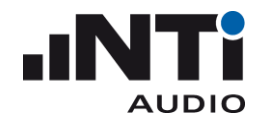

### <span id="page-44-0"></span>MEASure: VFFT Subsystem (Domain: Vibration)

### <span id="page-44-1"></span>**MEASure:VFFT?**

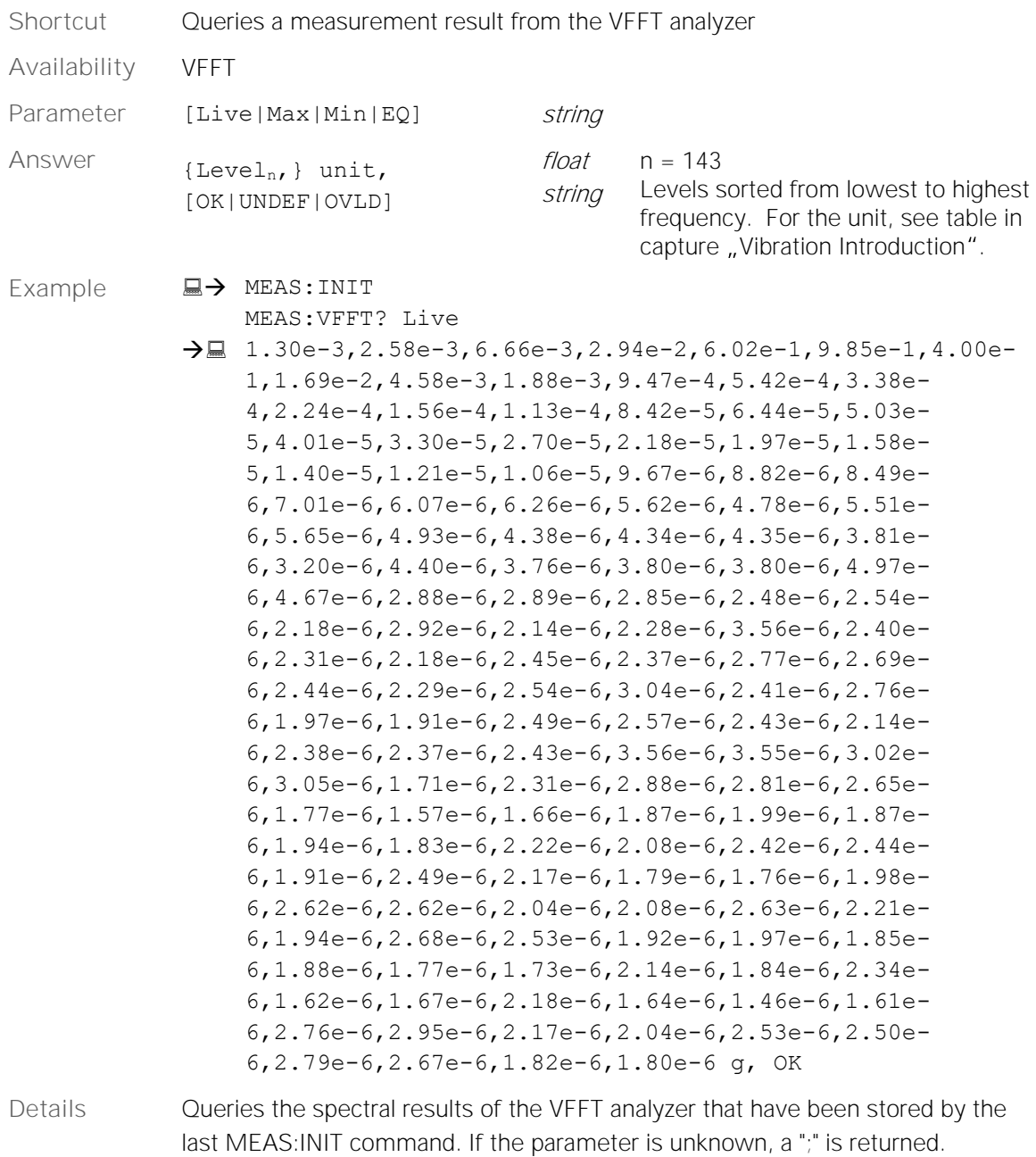

The unit is always the same as in the user interface.

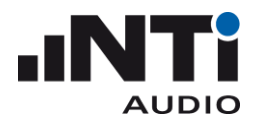

### <span id="page-45-0"></span>**MEASure:VFFT:dt?**

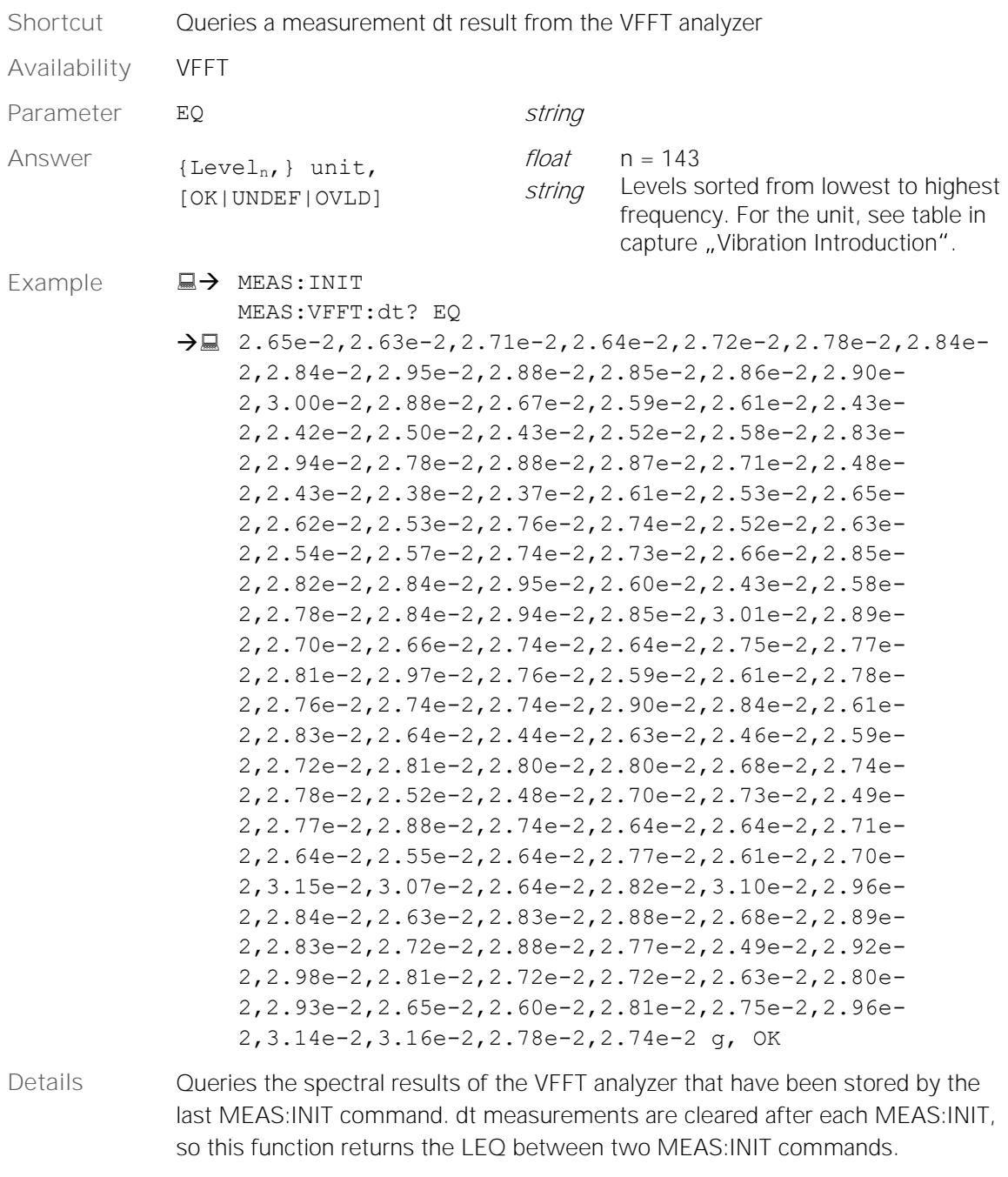

The unit is always the same as in the user interface.

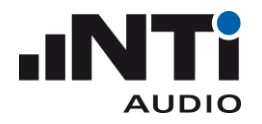

### <span id="page-46-0"></span>**MEASure:VFFT:PAGE**

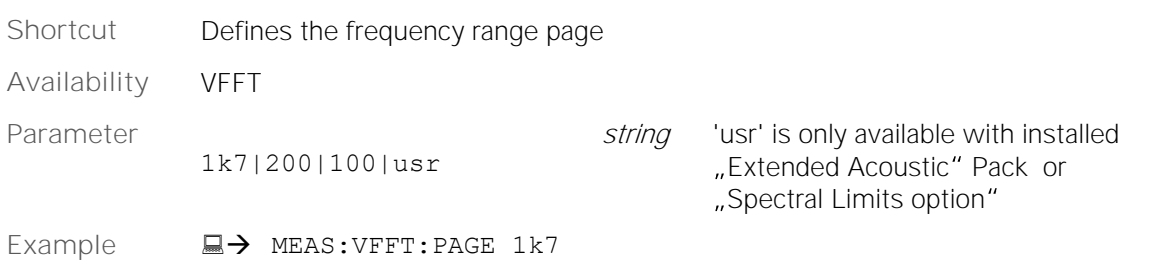

### <span id="page-46-1"></span>**MEASure:VFFT:PAGE?**

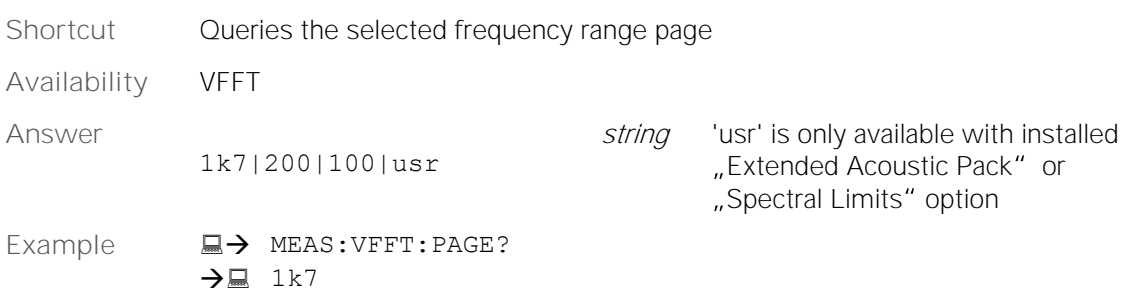

### <span id="page-46-2"></span>**MEASure:VFFT:ZOOM**

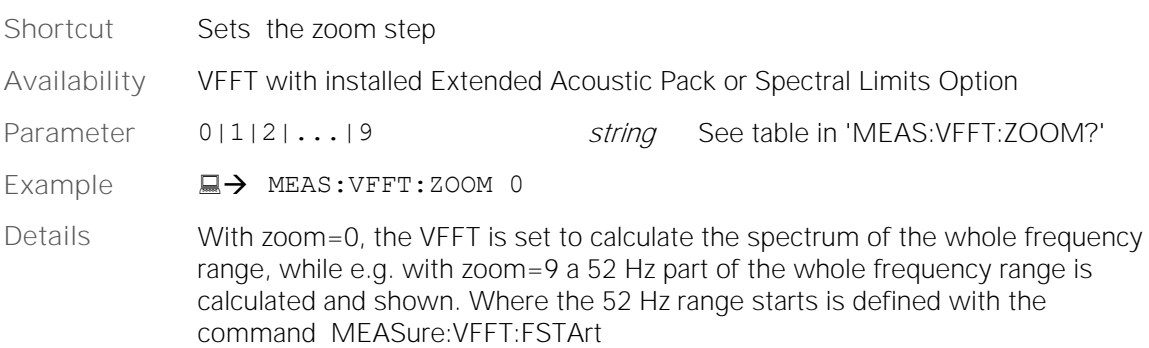

### <span id="page-46-3"></span>**MEASure:VFFT:ZOOM?**

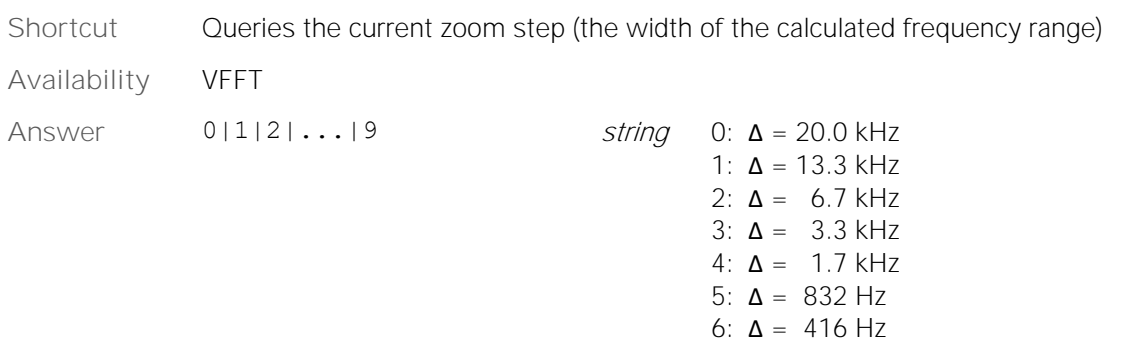

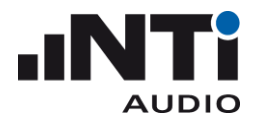

7: Δ = 208 Hz 8: Δ = 104 Hz 9:  $\Delta = 52$  Hz

**Example** → MEAS:VFFT:ZOOM?  $\rightarrow \Box$  0

### <span id="page-47-0"></span>**MEASure:VFFT:F?**

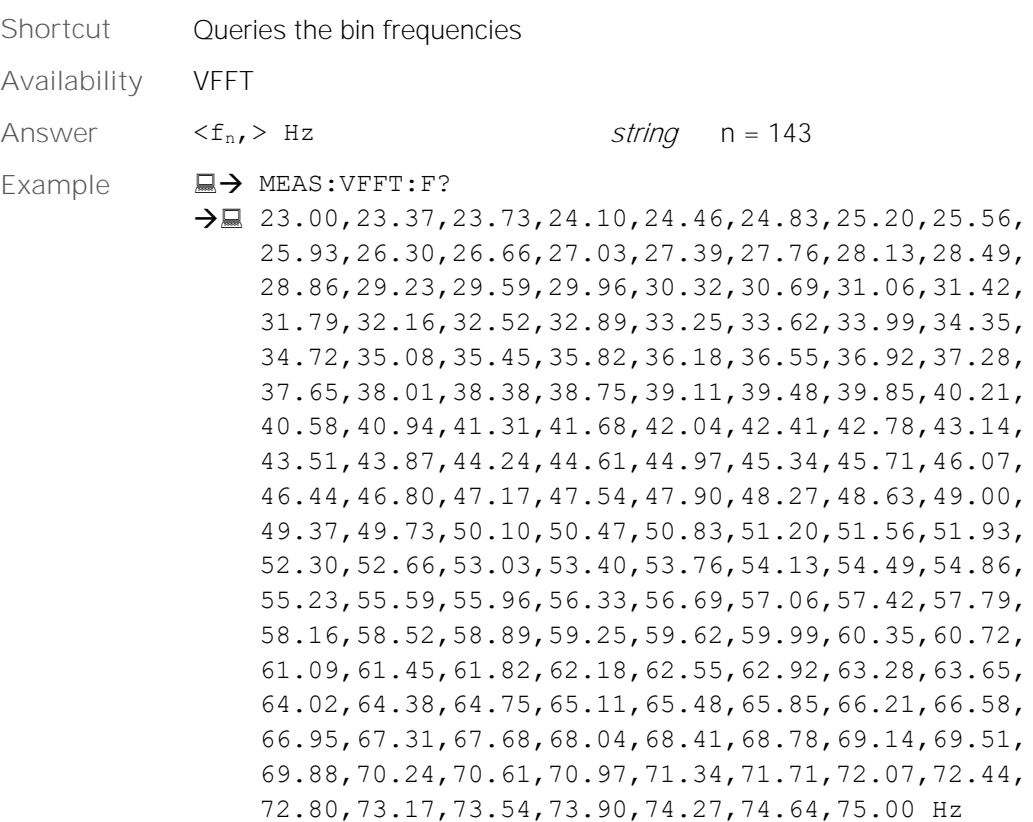

### <span id="page-47-1"></span>**MEASure:VFFT:FSTArt**

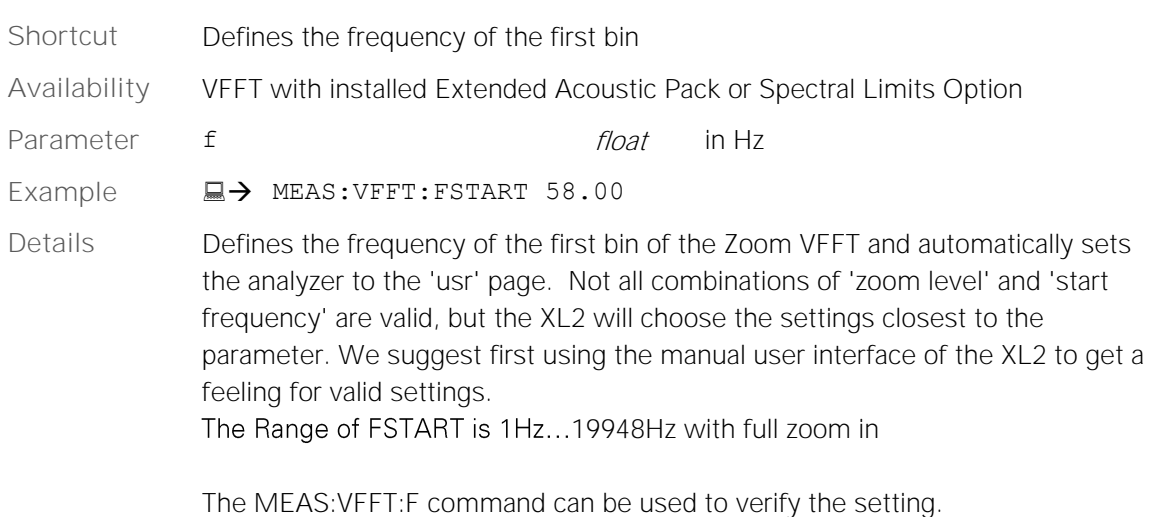

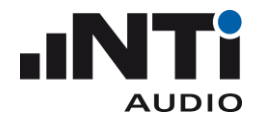

### <span id="page-48-0"></span>MEASure: V12OCT Subsystem (Domain: Vibration)

### <span id="page-48-1"></span>**MEASure:V12OCT?**

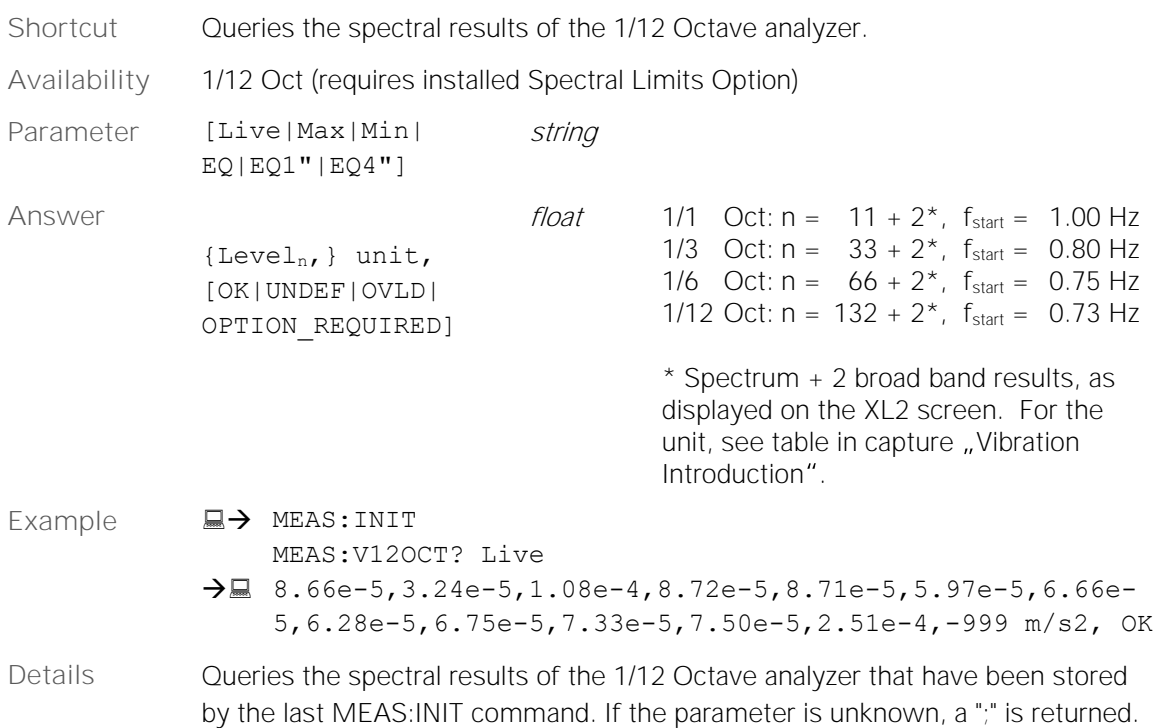

### <span id="page-48-2"></span>**MEASure:V12OCT:dt?**

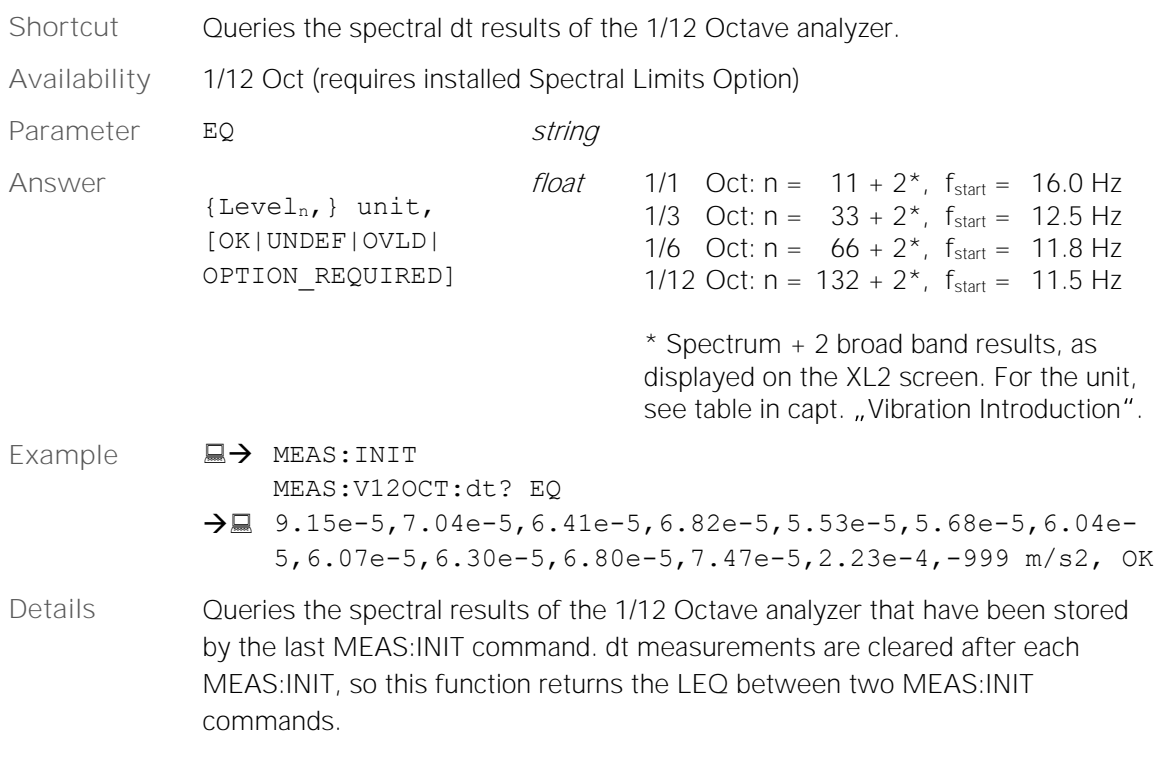

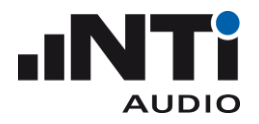

### <span id="page-49-0"></span>**MEASure:V12OCT:RESOlution**

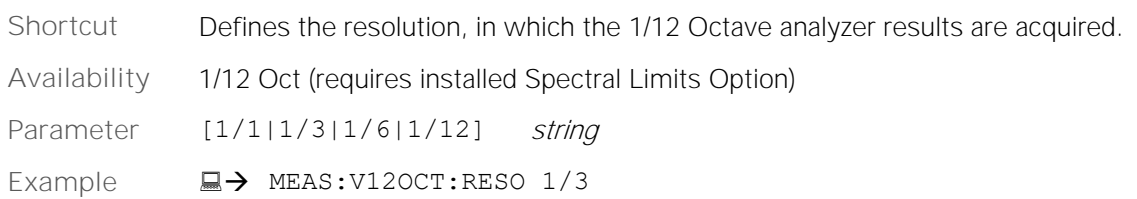

### <span id="page-49-1"></span>**MEASure:V12OCT:RESOlution?**

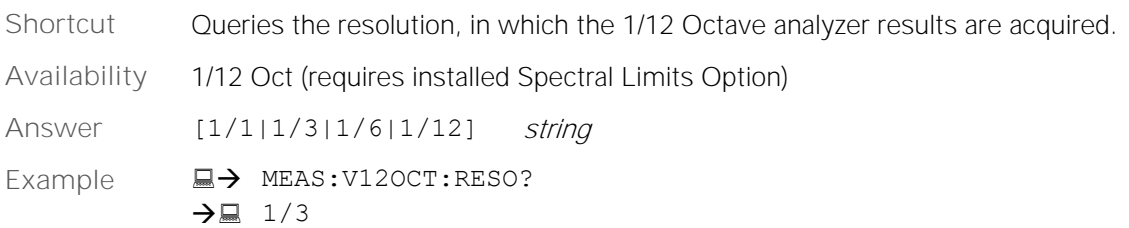

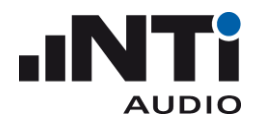

### <span id="page-50-0"></span>INPUt Subsystem

### <span id="page-50-1"></span>**INPUt:SELEct**

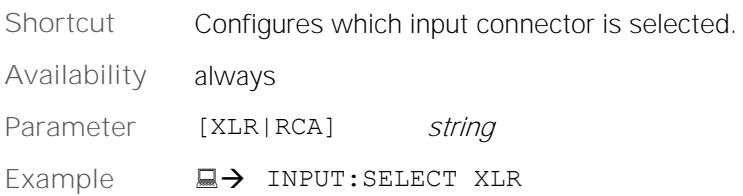

### <span id="page-50-2"></span>**INPUt:SELEct?**

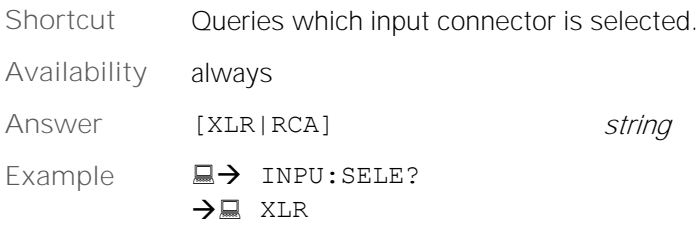

### <span id="page-50-3"></span>**INPUt:RANGe**

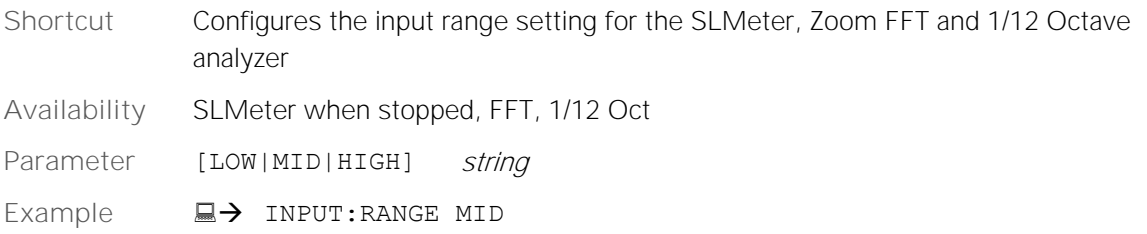

#### <span id="page-50-4"></span>**INPUt:RANGe?**

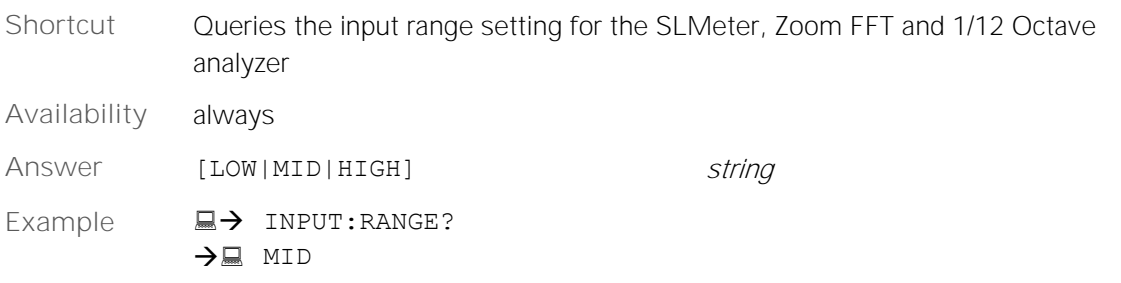

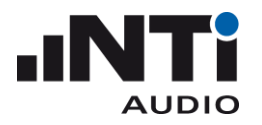

### <span id="page-51-0"></span>**INPUt: PHANtom**

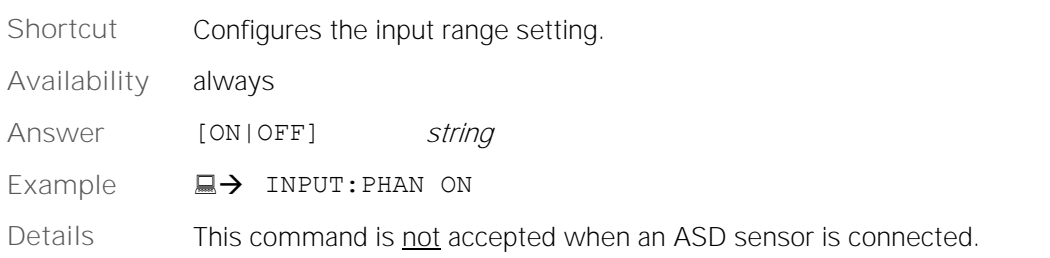

### <span id="page-51-1"></span>**INPUt: PHANtom?**

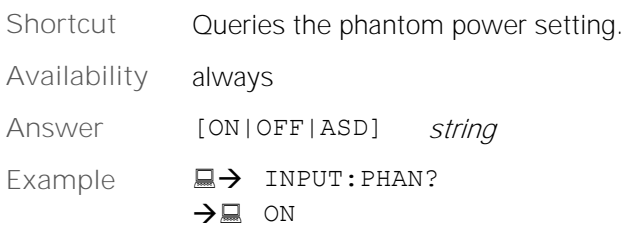

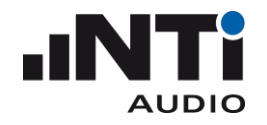

### <span id="page-52-0"></span>CALIbration Subsystem

### <span id="page-52-1"></span>**CALIbration:MIC:TYPE?**

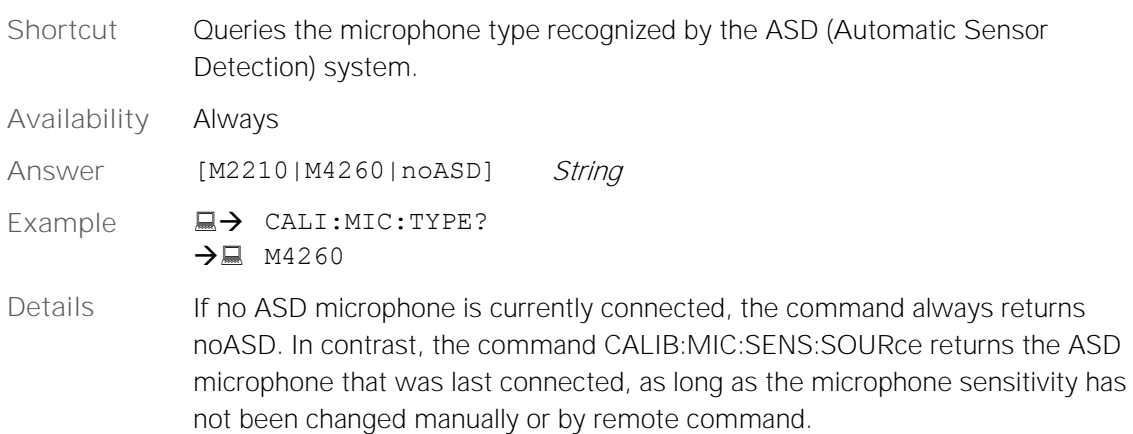

### <span id="page-52-2"></span>**CALIbration:MIC:SENS:SOURce?**

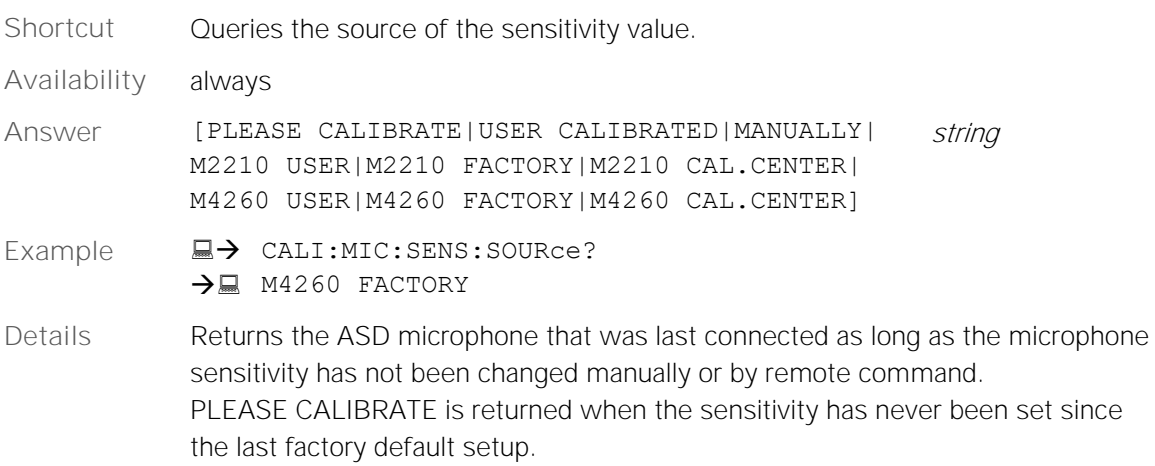

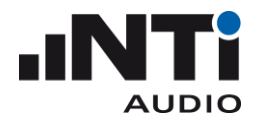

### <span id="page-53-0"></span>**CALIbration :MIC:SENS:VALUe**

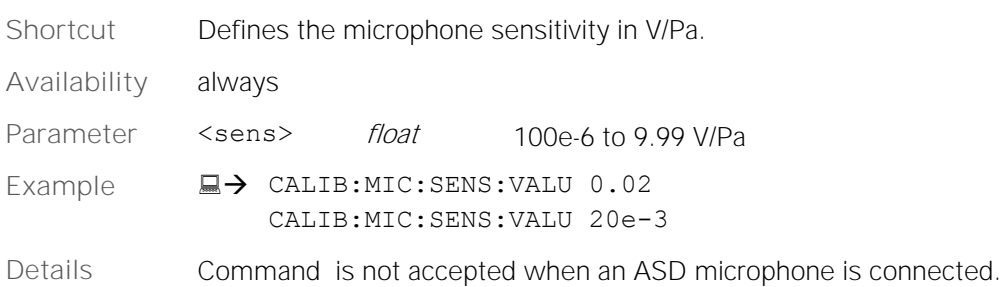

### <span id="page-53-1"></span>**CALIbration:MIC:SENS:VALUe?**

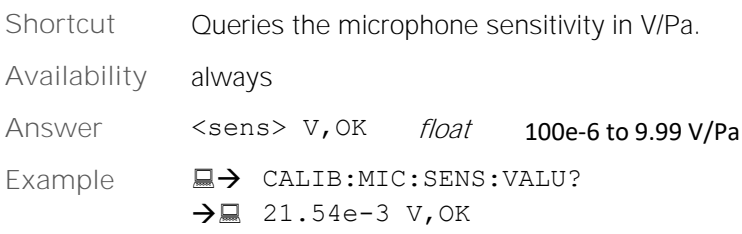

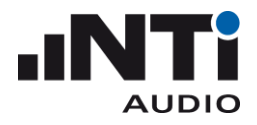

### <span id="page-54-0"></span>**CALIbration:MIC:CIC**

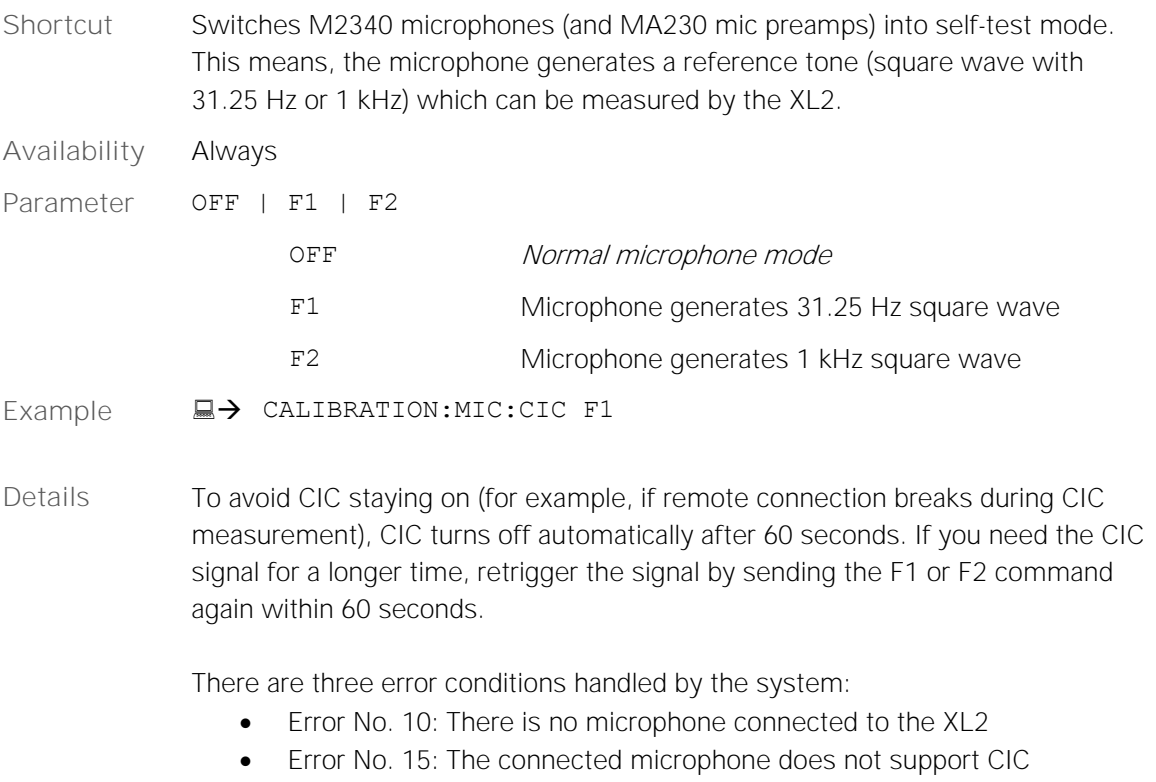

• Error No. 16: Switching to the selected mode failed because of a bad hardware condition

To read the errors, use the system:error? command.

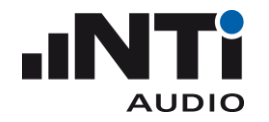

### <span id="page-55-0"></span>SYSTem Subsystem

### <span id="page-55-1"></span>**SYSTem:ERROr?**

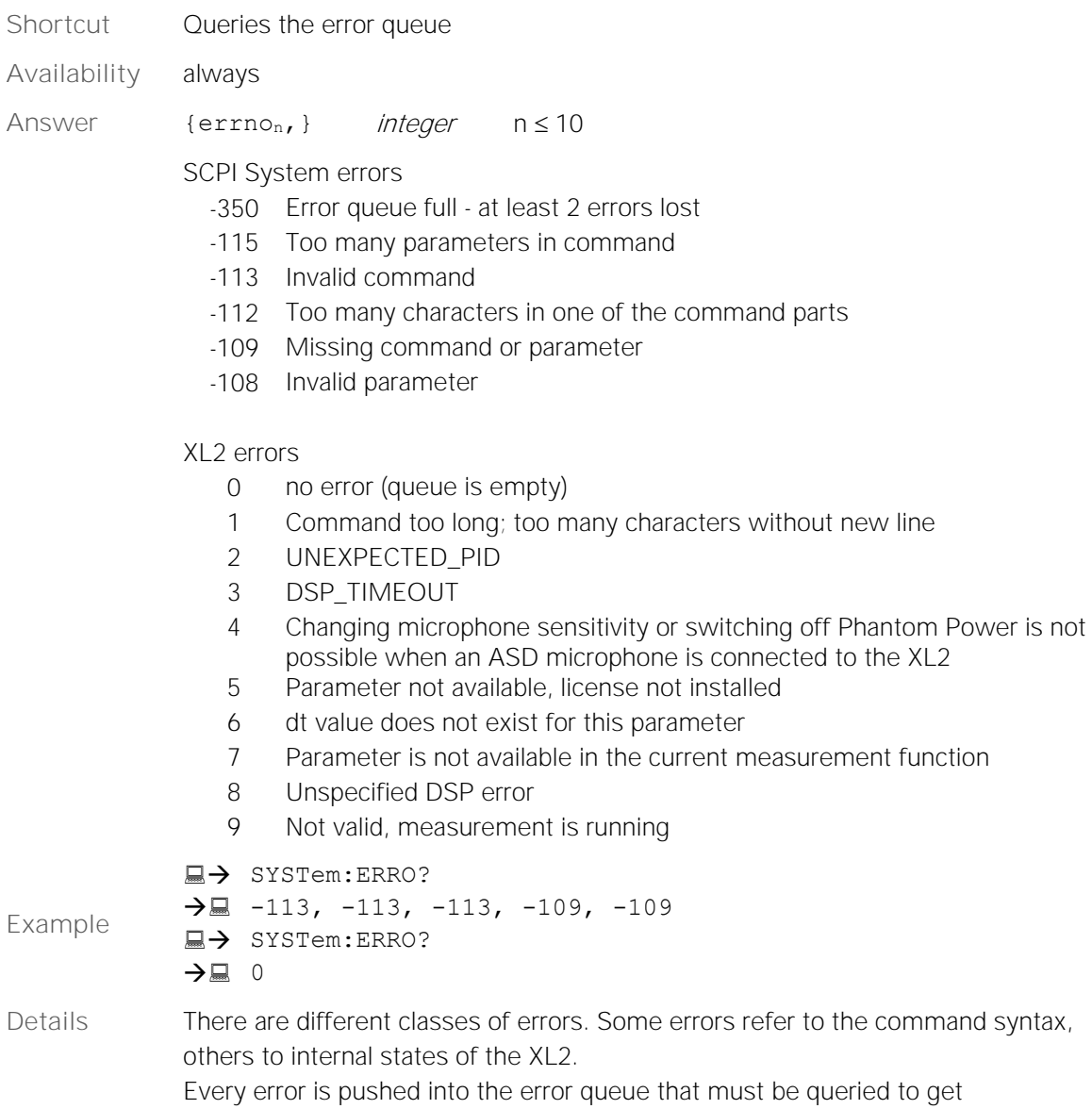

information about any error.

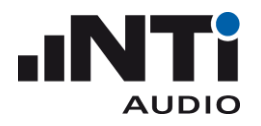

### <span id="page-56-0"></span>**SYSTem:KEY**

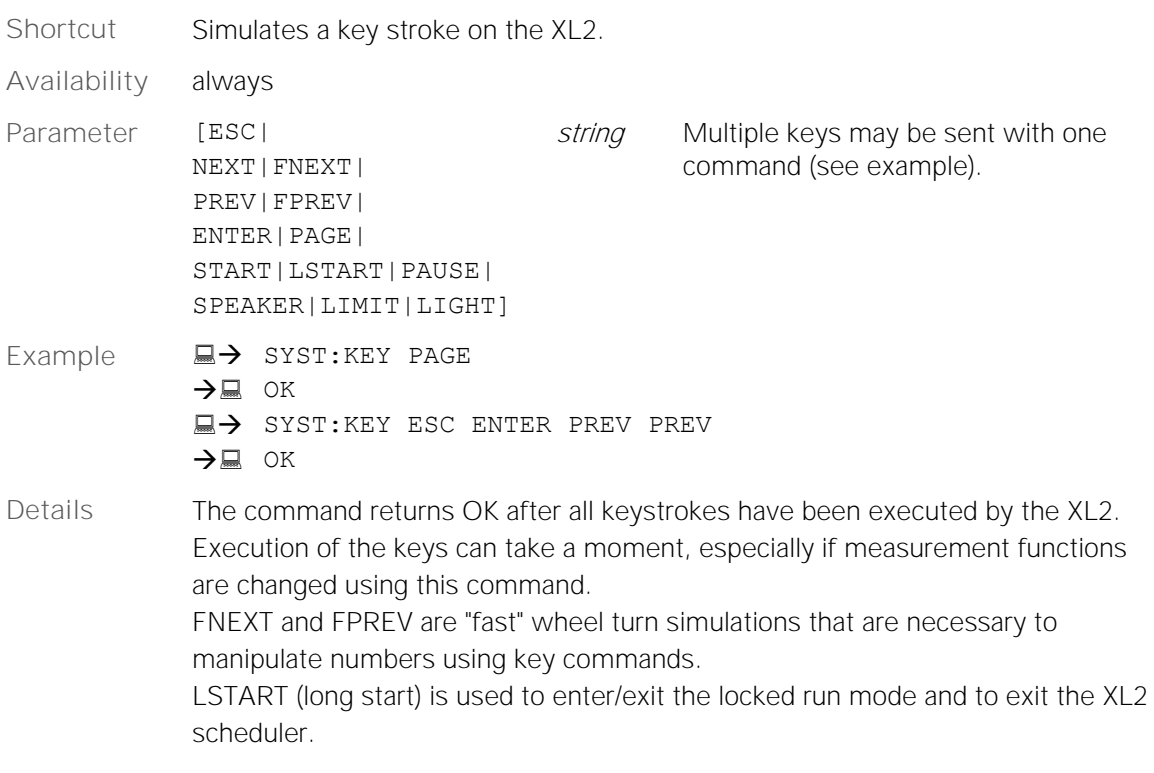

### <span id="page-56-1"></span>**SYSTem:KLOCk**

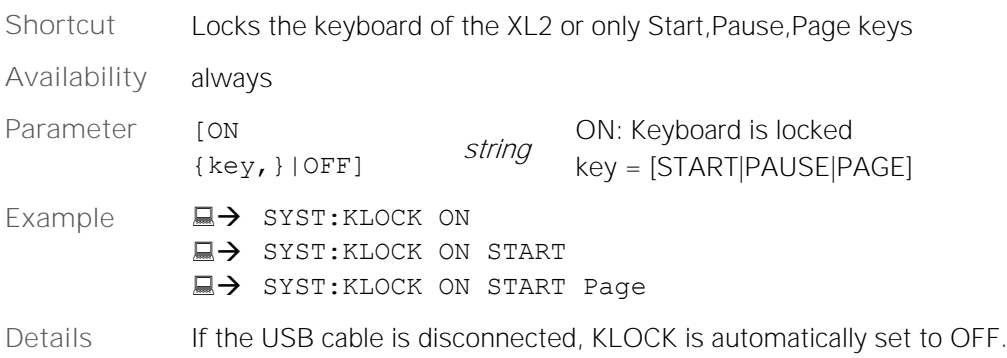

### <span id="page-56-2"></span>**SYSTem:KLOCk?**

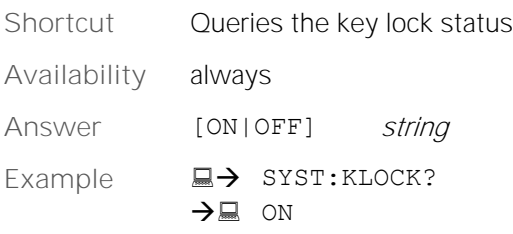

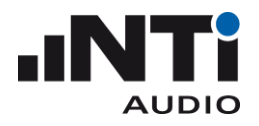

### <span id="page-57-0"></span>**SYSTem:SPEAker:ONOFf**

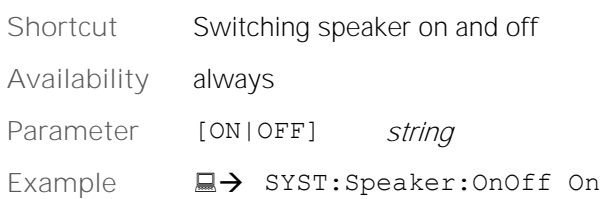

### <span id="page-57-1"></span>**SYSTem:SPEAker:LEVEl**

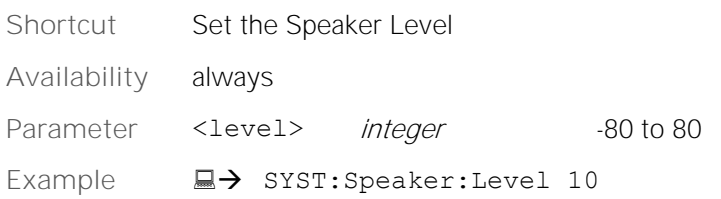

### <span id="page-57-2"></span>**SYSTem:LIMItled?**

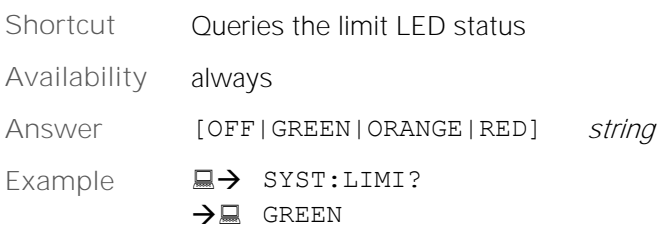

### <span id="page-57-3"></span>**SYSTem:OPTIons?**

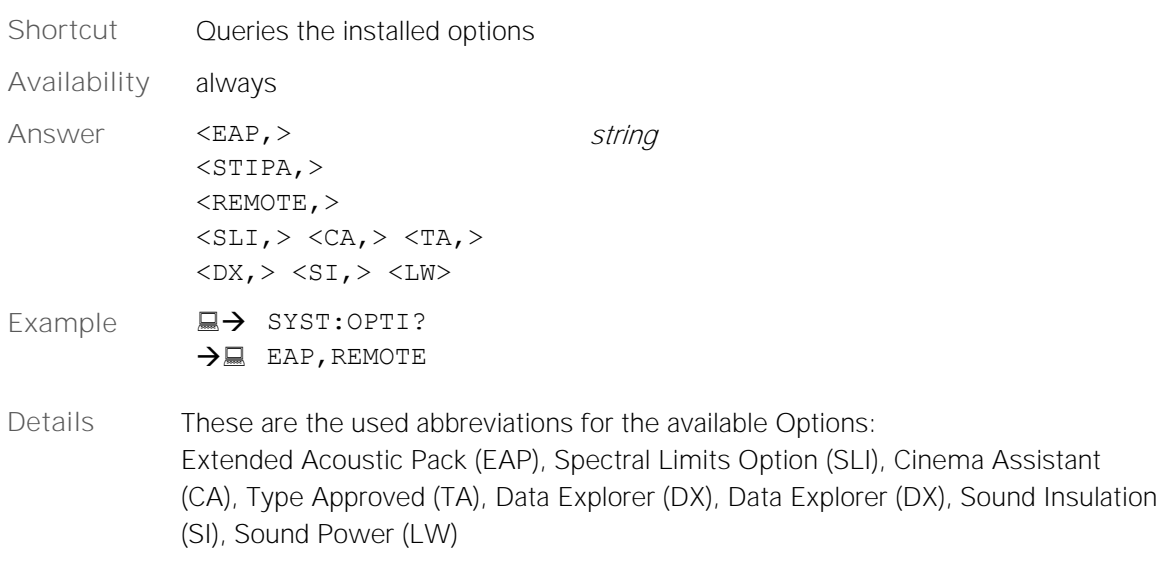

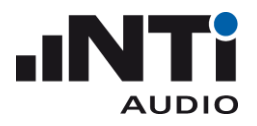

### <span id="page-58-0"></span>**SYSTem:MSD**

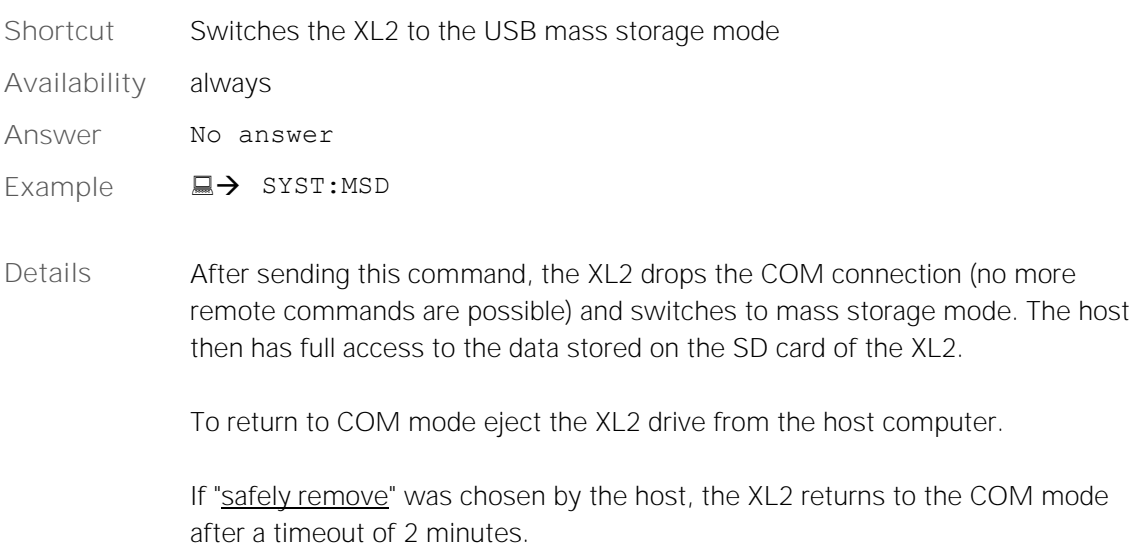

### <span id="page-58-1"></span>**SYSTem:MSDMAC**

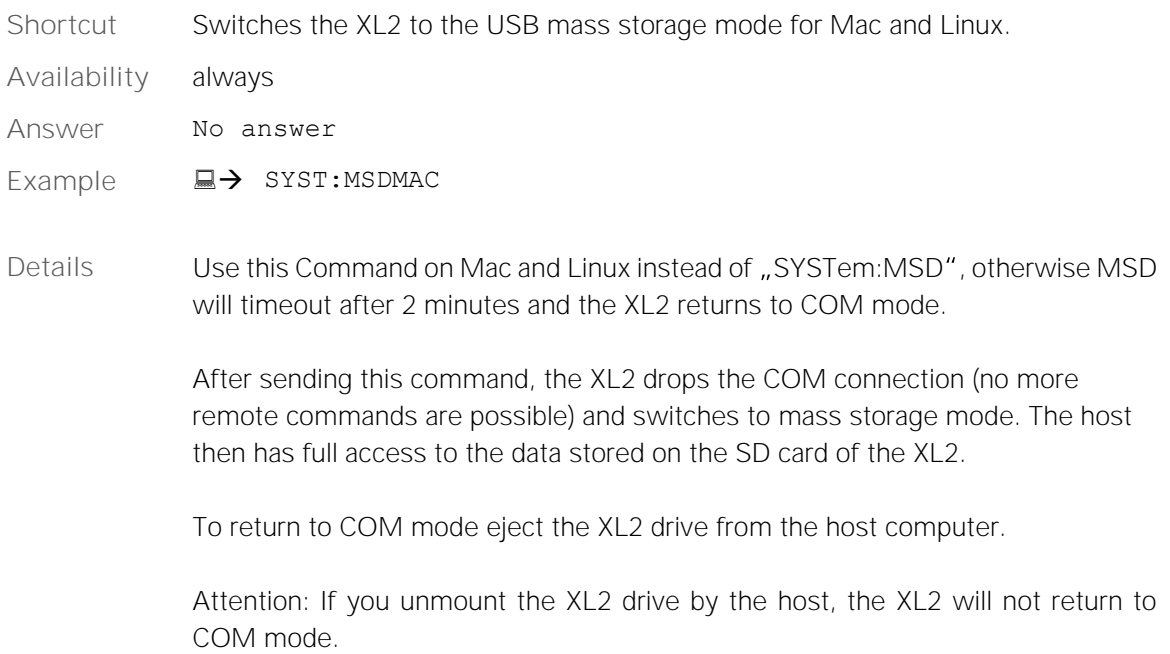

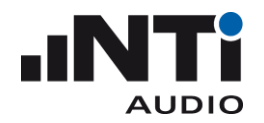

### <span id="page-59-0"></span>**Supplements**

### <span id="page-59-1"></span>Automatic COM Port Detection

The following procedure automatically detects the COM port assigned for communication to your XL2. Thus, it is not necessary for you to manually set the COM port. The procedure is also used in the XL2 Projector PRO and the Microsoft Excel and LabVIEW XL2 remote demonstration projects.

The XL2 Projector PRO uses the Windows built-in driver "usbser.sys" to communicate with your XL2. This driver provides a virtual COM port over USB. If the XL2 Projector PRO is installed, the usbser.sys driver is available. In order to find the COM port assigned to your XL2, kindly follow these steps in the MS Windows registry:

- 1. Execute the command "regedit" to open the registry editor.
- 2. Open the key "HKEY\_LOCAL\_MACHINE\system\CurrentControlSet\Services\usbser", which is available if the driver is installed.
- 3. Open the "Enum" subkey that is created as soon as an usbser device is connected to your PC for the first time.
- 4. Note the hexadecimal value behind the "Count" entry in the Enum subdirectory; it indicates the number of devices that are currently using the usbser driver. Example: Count  $\rightarrow$  0x0000000A (10) means that ten devices are using the usbser driver.
- 5. Note the strings behind the variables  $n = 0$ ,  $n = 1$ , to the aforementioned number of devices that are using the usbser driver. If the string contains the substring "VID 1A2B&PID 0004", the connected device is an XL2 from NTi Audio. Example: the string "USBIVID\_1A2B&PID\_0004\5&640e942&0&1" indicates that the connected device is an XL2.
- 6. Open the subkey "HKEY\_LOCAL\_MACHINE\system\CurrentControlSet\Enum\<xxx>\Device Parameters" under "Computer", whereby <xxx> stands for the result string obtained in step 5.
- 7. Read the variable "PortName" from the key; it contains the name of the virtual COM port to which your  $XL2$  is connected (e.g.  $n$ , COM10").
- 8. Open the given COM port to check if it is already used by another program.

NTi Audio offers an implementation of this algorithm in C++, VBA and LabVIEW upon request.

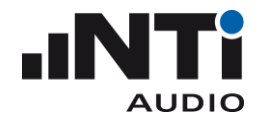

### <span id="page-60-0"></span>Accessing an XL2 over the Internet

The NetBox adds internet access to the XL2 and allows SFTP (Secure File Transfer Protocol) and remote COM port access to the device. Mobil communication, LAN of Wi-Fi can be uses to connect the NetBox to the internet.

For an easy connection setup NTi Audio provides a gateway server on the internet<sup>1</sup>. From your PC, you can login to the server via SFTP to access the XL2 files. Also, the server provides access to the XL2 COM port from your software using a socket.

### <span id="page-60-1"></span>NETBOX GATEWAY MODE

A NetBox can either be used

- to connect the XL2 to the NoiseScout System [www.noisescout.com,](http://www.noisescout.com/) for fully-managed noise monitoring (for this the NetBox is set to NoiseScout mode) or
- to grant SFTP and COM port access (for this the NetBox is set to Gateway mode)

### <span id="page-60-2"></span>SWITCHING BETWEEN NOISESCOUT AND GATEWAY MODE

To activate the Gateway Mode for your NetBox you need to contact NTi Audio via email at [info@nti-audio.com.](mailto:info@ntiaudio.com) Once activated, you can switch between NoiseScout and Gateway Mode on [www.noisescout.com.](http://www.noisescout.com/)

| <b>My Noise Monitors</b> |                 |       |                |         |                        |              |        |            |   |
|--------------------------|-----------------|-------|----------------|---------|------------------------|--------------|--------|------------|---|
| Serial #                 | <b>LAF Live</b> | 自由    | 몲              |         | Mode                   |              | Job    | Location   |   |
| $\bullet$ AAAAA-AAAAA    | 40.1            | 12.1V | Ethernet 100 % | 21.0 °C | <b>NoiseScout</b>      |              | My Job | Location 1 |   |
| $\bullet$ BBBBB-BBBBB    | 35.4            | 12.2V | Mobile 14 %    | 20.0 °C | <b>NoiseScout</b><br>. | not assigned |        |            | × |

**Picture 1: List of Noise Monitors<sup>2</sup> on the Dashboard in www.noisescout.com**

In the image above, NetBox AAAAA-AAAAA is assigned to a Job and a Location. It is not available for switching into Gateway Mode. NetBox BBBBB-BBBBB is not assigned and can thus be switched to Gateway Mode:

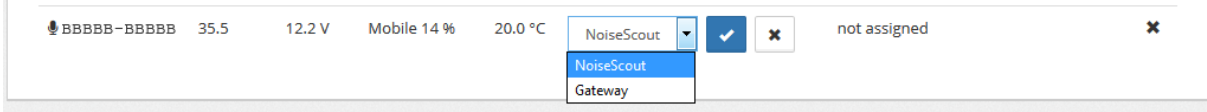

**Picture 2: Switching between NoiseScout and Gateway Mode**

After switching the Mode, the NetBox will reboot. A NetBox in Gateway Mode is still connected to the NoiseScout server, but is not available anymore for assignment to a Location.

<sup>&</sup>lt;sup>1</sup> This overcomes the limitations of local area networks and avoids the challenging router setup required for a direct connection from the NetBox to your PC.

<sup>2</sup> A Noise Monitor consists of a NetBox plus an XL2.

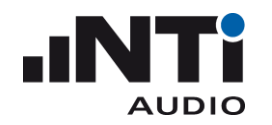

### <span id="page-61-0"></span>SFTP ACCESS

For details about the SFTP access please refer to the appropriate manual.

The connection details in brief:

- Server: xl2gateway.nti-audio.com
- Username: <xxxxx-xxxxx> (NetBox serial number)
- Password: <Your Password at my.nti-audio.com>
- $\bullet$  Port: 22

### <span id="page-61-1"></span>COM PORT ACCESS

The gateway server xl2gateway.nti-audio.com listens on port 8432 for incoming, encrypted TLS connections. Once connected, the server expects a NetBox serial number and a password separated by a comma and terminated by a new line or by a carriage return and a new line:

XXXXX-XXXXX,MyPassWord<CR><LF>

If your login is correct, the NetBox is online and the XL2 is connected to the NetBox, the server responds with the following answer:

'Login OK, NetBox OK, XL2 OK<CR><LF>'.

**Hint: In case of any error the server returns an error message and terminates the connection. The following errors are possible:**

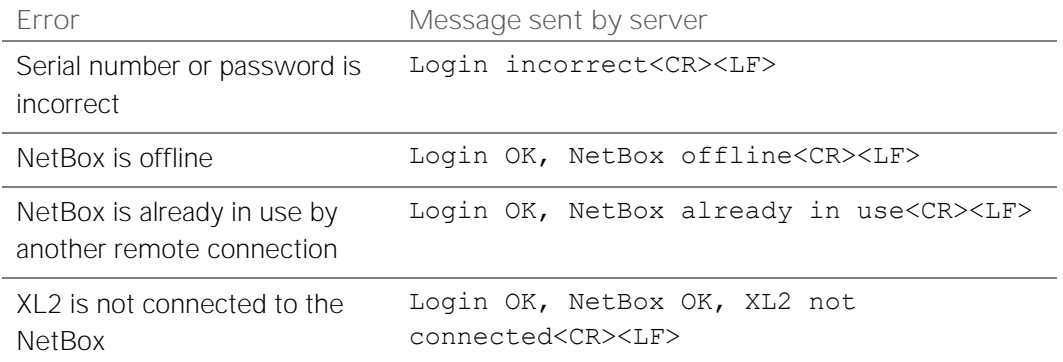

After a successful login, the server switches the connection to the related Noise Monitor and you can send any remote command to the XL2 in the same way you do with a local USB connection. Only one connection per NetBox is possible at the time.

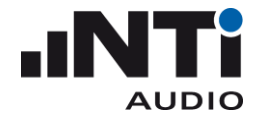

### <span id="page-62-0"></span>COM PORT ACCESS SAMPLE CODE

```
Python 3.7, usage: python TestXL2Gateway.py
```

```
import socket
import select
import ssl
Response = str()def readline(Conn):
     global Response
     Line = ''
     while True:
        rd, wr, er = select.select([Conn], [\ ], [], [0.5) if rd:
            Packet = Conn.recv(200) if not Packet:
                 Conn.close()
                 break
             Response += Packet.decode("utf-8")
             if '\n' in Response:
                 Lines = Response.split('\n', 1)
                Line = Lines[0]Response = Lines[1] break
     return Line.strip('\r')
Serial = 'XXXXX-XXXXX'
Passwd = 'MyPassWord'
USE_GATEWAY = True
if USE_GATEWAY:
     Login = ','.join([Serial, Passwd]) + '\r\n'
      _s = socket.socket(socket.AF_INET, socket.SOCK_STREAM)
     Conn = ssl.wrap_socket(_s, ssl_version=ssl.PROTOCOL_TLSv1)
     Conn.connect(('xl2gateway.nti-audio.com', 8432))
else:
     Login = Passwd + '\r\n'
     Conn = socket.socket(socket.AF_INET, socket.SOCK_STREAM)
     Conn.connect(('XXX.XXX.XXX.XXX', 50505)) # Local IP Address
Conn.send(str.encode(Login))
LoginResult = readline(Conn)
print(LoginResult)
if 'XL2 OK' in LoginResult:
     Conn.send(b'*idn?\r\n')
     IdnResult = readline(Conn)
     print(IdnResult)
Conn.close()
```